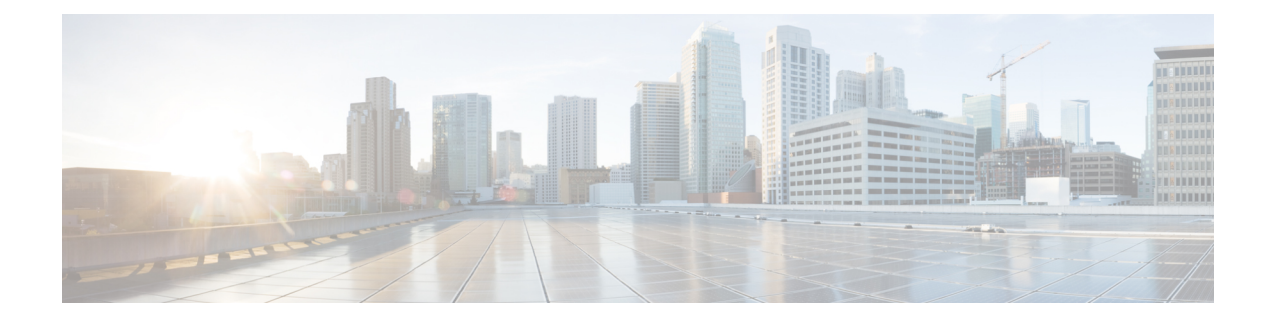

# **Managing Cisco CMX System Settings**

- [Overview](#page-0-0) of the System Service, on page 1
- [Viewing](#page-0-1) the Overall System Health, on page 1
- [Understanding](#page-2-0) the Node Table, on page 3
- [Understanding](#page-2-1) the System Update Table, on page 3
- [Understanding](#page-3-0) the Coverage Details Table, on page 4
- [Understanding](#page-4-0) Smart License, on page 5
- [Understanding](#page-4-1) the Controllers Table, on page 5
- Managing [Dashboard](#page-5-0) Settings, on page 6
- [Viewing](#page-34-0) Live System Alerts, on page 35
- Viewing [Patterns,](#page-34-1) on page 35
- [Understanding](#page-35-0) the Metrics Tab, on page 36

# <span id="page-0-0"></span>**Overview of the System Service**

The Cisco CMX **System** service comprises the following tabs, which help you perform a variety of system-related tasks, including, but not restricted to, those listed here:

- **Dashboard**—Enables you to have an overall view of the system.
- **Alerts**—Enables you to view live alerts.
- **Patterns**—Enables you to detect patterns of various criteria, such as Client Count, CPU Usage, Memory Usage, and so on.
- **Metrics**—Enables you to view system metrics.

# <span id="page-0-1"></span>**Viewing the Overall System Health**

- **Step 1** Log in to Cisco Mobile Connected Experiences (Cisco CMX).
- **Step 2** Choose **System > Dashboard**.

The **System at a Glance** window (see the image below) is displayed.

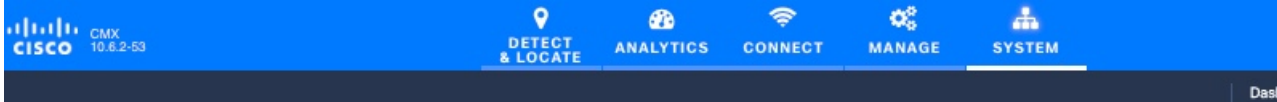

### System at a Glance

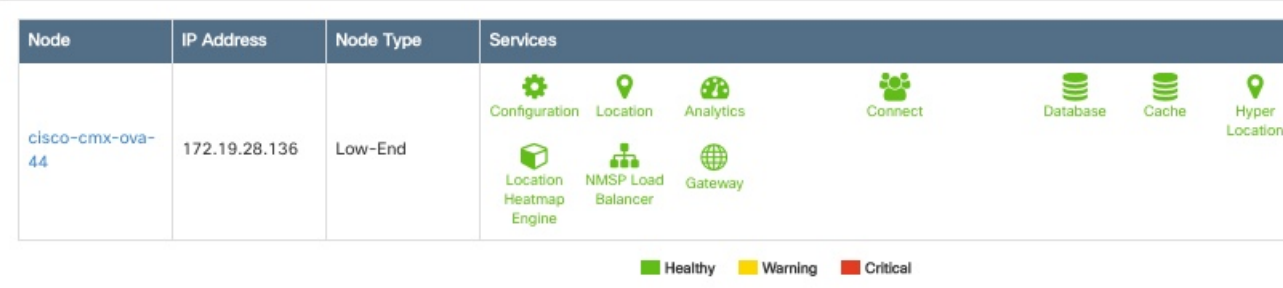

#### **Coverage Details**

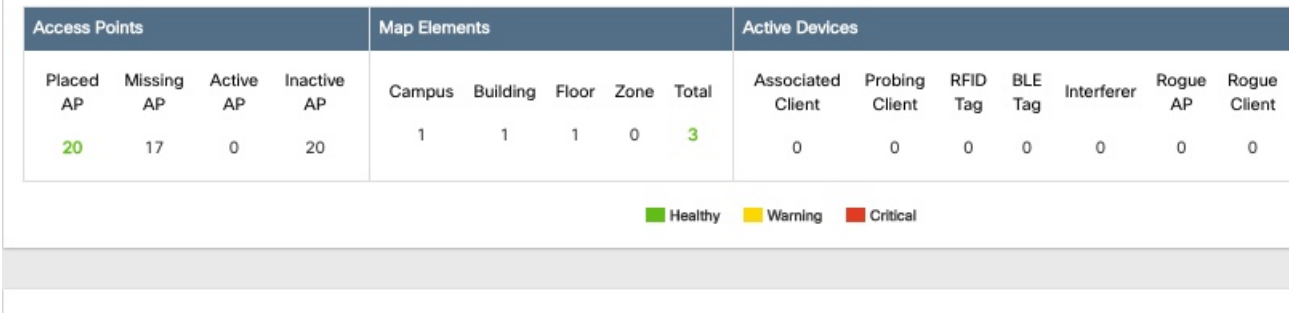

#### Controllers

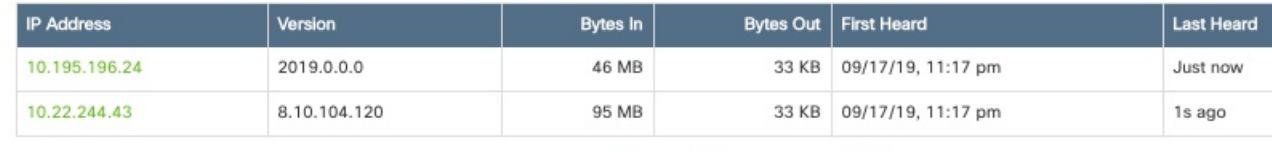

Active Missing Details Minactive

#### **Step 3** View the following sections:

- Node Table. For details, see #unique\_146.
- System Update Table. For details, see #unique\_147.
- Coverage Details Table. For details, see [Understanding](#page-3-0) the Coverage Details Table, on page 4.
- High Availability Table.
- Smart License Table. For more information, see #unique\_149.
- Controllers Table. For details, see [Understanding](#page-4-1) the Controllers Table, on page 5.

# <span id="page-2-0"></span>**Understanding the Node Table**

The **Node** table in the **System at a Glance** window displays the following Cisco CMX node information:

- **Node**—Lists all the associated Cisco CMX nodes.
	- Click a node name to view its metrics. See [Viewing](#page-36-0) CMX Node Metrics, on page 37.
- **IP Address**—Shows the IP address of the Cisco CMX node.
- **Node Type**—Shows the type of the Cisco CMX node.
- **Services**—Lists all the services for each Cisco CMX node.
	- The colors of the icons pertaining to these services indicate the status of these services. Ensure that the services are in green color; this indicate a healthy status.
	- Click a service icon to view the corresponding service or system metrics.
- **Memory**—Shows the load on the memory, in percentage.
	- Click it to view the **Live Alerts** window. See [Viewing](#page-34-0) Live System Alerts, on page 35.
- **CPU**—Shows the load on the CPU, in percentage.
	- Click it to view the **Live Alerts** window. See [Viewing](#page-34-0) Live System Alerts, on page 35.

# <span id="page-2-1"></span>**Understanding the System Update Table**

The **Time** table in the **System at a Glance** window displays information about the current running duration of Cisco CMX services and the overall server running duration.

The table displays the following details:

- **Current Time**: Displays the current system time.
- **Server Uptime**: Displays the VM or server duration in days since the last reboot.
- **Longest Running Service**: Displays the longest running process or service since the last restart.

Use the **cmxctl config uptimethreshold setthresholddays** command to configure the uptime threshold configuration settings. The default threshold is 90 days. An alert is generated when the system uptime crosses the configured threshold value. You can configure the threshold as the system performance may vary for different users, based on the load or capacity on the system, and the users must be alerted accordingly.

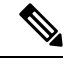

**Note**

- The system update time value is displayed in green if greater than 90 days.
- The system update time value is displayed in yellow if lesser than 90 days.

# <span id="page-3-0"></span>**Understanding the Coverage Details Table**

The **Coverage Details** table in the **System at a Glance** window displays the following information:

- **Access Points**—Shows the number of access points placed on Cisco CMX map.
	- **Placed AP**—Shows the total count of access points placed on Cisco CMX map.
	- **Missing AP**—Shows the number of access point which has sent location details but not found on the map. This could impact the accuracy of the location.
	- **Active AP**—Shows the number of active access points. This helps to troubleshoot and determine if there are access points that are not placed on Cisco CMX map. An AP is considered as active when Cisco CMX receives RSSI measurements for clients and tags from the AP. An AP will remain in active status until midnight and post midnight all AP status (such as Active / Missing / Inactive) are flushed out. Depending on the Cisco CMX map and RSSI measurements AP status will be readjusted. Note that the AP status will also be readjusted when you import a map on Cisco CMX.
	- **Inactive AP**—Shows the number of inactive access points. By default all APs are in inactive status when you add a Cisco Prime Infrastructure map. After a controller is added and Cisco CMX starts receiving RSSI measurements, an AP is considered as active.
- **Map Elements**—Shows the number of elements available on Cisco CMX map.
	- **Campus**—Shows the number of campuses in Cisco CMX.
	- **Building**—Shows the total number of buildings in Cisco CMX.
	- **Floor**—Shows the total number of floors in Cisco CMX.
	- **Zone**—Shows the total number of zones in Cisco CMX.
	- **Total**—Shows the summation of all the previous elements. This is the total elements in Cisco CMX
- **Active Devices**—Shows the number of active devices available on Cisco CMX map.
	- **Associated Client**—Shows the number of associated clients.
	- **Probing Client**—Shows the number of probing clients.
	- **RFID Tag**—Shows the number of active RFID tags.
	- **Interferer**—Shows the number of interferers.
	- **Rogue AP**—Shows the number of rogue access points.
	- **Rogue Client**—Shows the number of rogue clients.
	- **BLE Tags**—Shows the number of bluetooth devices.
	- **Total**—Shows the summation of all the previous devices.
- **System Time**—Shows the current system time with the time zone set as on Cisco CMX system .

.

# <span id="page-4-0"></span>**Understanding Smart License**

The **Smart License** table in the **System at a Glance** window displays the Cisco CMX smart license and related AP information.

The table displays the following details:

- **License Type**: Displays the Cisco CMX smart license type.
- **Reported AP**: Displays the total number of installed APs reported by Cisco CMX to the CSSM smart account.
- **Last Reported On**: Displays the date when Cisco CMX last reported the installed APs to CSSM smart account. If there are no reporting failures, this is always the previous date.

# <span id="page-4-1"></span>**Understanding the Controllers Table**

The **Controllers** table in the **System at a Glance** window lists the controllers that are sending Network Mobility Services Protocol (NMSP) data to Cisco CMX.

The table displays the following details for each Cisco controller:

- **IP Address**: The color of the table border to the left of each IP address indicates whether the controller is active or not.
- **Version**: Controller software version. Cisco CMX must have the latest controller password to display the correct controller version.
- **Bytes In and Bytes Out**: Number of bytes received from and sent to the controller.
- **First Heard**: Number of seconds since the first communication received from the controller.
- **Last Herad**: Number of seconds since a communication was received from the controller.
- **Action**: Allows you to modify the details of an existing controller or delete an existing controller. Click **Edit** to edit the controller detailsin the Edit Controller window. Click the plusicon to view the **Controllers and Map Setup** tab details in the **Settings** window.

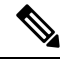

**Note**

- Click the plus icon to add new controllers. The **SETTINGS** window is displayed with **Import from Cisco Prime** tab. For more information about adding controllers, see Importing Maps and [Controllers](#page-14-0) into Cisco [CMX,](#page-14-0) on page 15.
- Active contollers are shown in green. Inactive contorllers are shown in red. Controllers with missing SNMP or SSH credentials are also shown in yellow.

# <span id="page-5-0"></span>**Managing Dashboard Settings**

The **Settings** option in the **System at a Glance** window enables you to manage the configurations and other settings related to the **Cisco CMX System** service.

# **Setting Device-Tracking Parameters**

**Procedure**

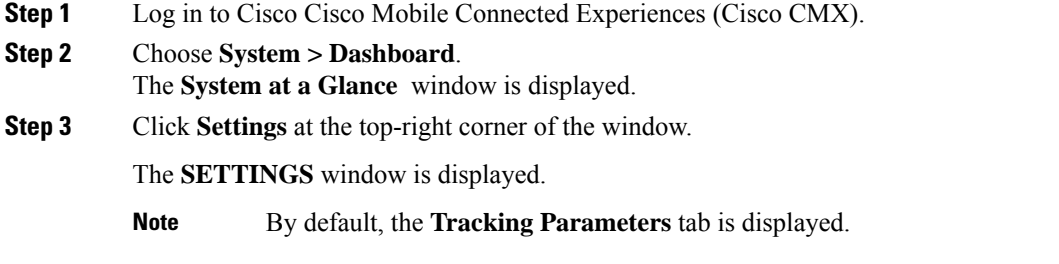

**Step 4** In the **Elements** column, check the check box of the device that you want to select for tracking. **Figure 1: Tracking Parameters**

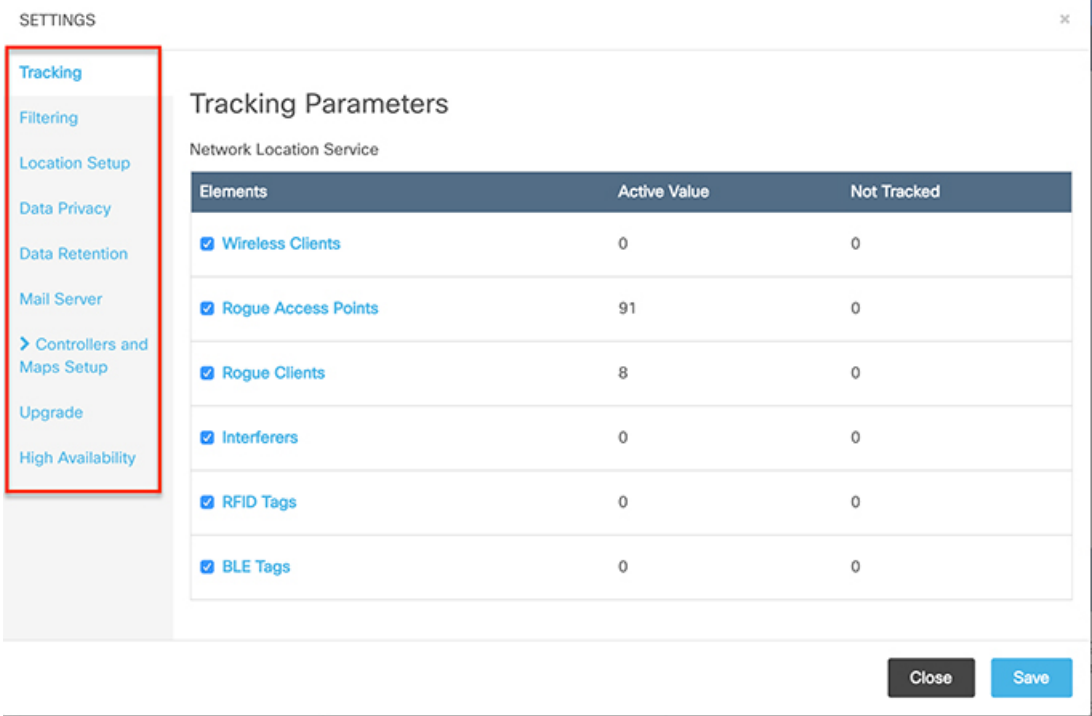

Only the elements selected here will be tracked by the Network Location service and will appear on the **Activity Map** window.

П

The following elements are available for tracking:

- Wireless Clients
- Rogue Access Points
- Rogue Clients
- Interferers
- RFID Tags
- BLE Tags

```
Note
```
• BLE-capable APs are discovered by Cisco Prime Infrastructure. Use Cisco Prime Infrastructure to place the APs on the maps and export the maps. Cisco CMX utilizes the map file exported from Cisco Prime Infrastructure.

- BLE beacons are detected in 2 ways:
	- **Cleanair over NMSP**—To enable this tracking method, check the **Interferers** option. You require Cisco WLC with software Release 8.0.115.0 or later for this method.
	- **Fastpathover UDP**—To enable thistracking method, check the **BLE Beacons** option. You require Cisco WLC with software Release 8.6.1.146 or later for this method.
- BLE tags are supported on high-end appliance only.

**Step 5** Click **Save**.

## **Setting Filtering Parameters**

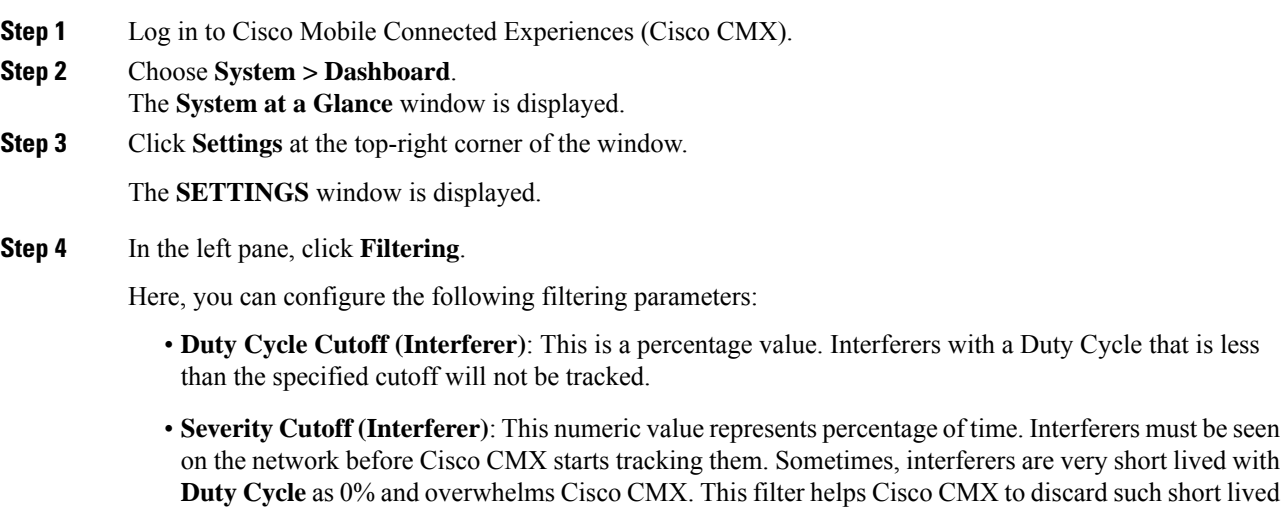

interferers as they come and go. The default value is 10 which means that the interferer must be seen 10% of the time in the network before Cisco CMX starts processing it.

- Cisco CMX will process interferers only when the **Duty Cycle** and **Severity Cutoff** filters are satisfactory. Interferer must be reported with DutyCycle 10% or above and Severity value 1 or above. Interferes that do not follow this criteria would be moved to the category **Not Tracked** under **System > Settings > Tracking** option. **Note**
- **RSSI Cutoff (Probing Only Clients)**: This is the radio signal strength cutoff for filtering. The default is -85 dBm.
- **Exclude Probing Only Clients**: Check this check box to filter out clients that are only probing. This is the best effort to stop detecting probing clients. However, a small percentage of probing clients may appear for short duration. So this should not be considered as complete probing client removal from the system. If you check this option, the **Probing Client Filtering** service is enabled on Cisco WLC 8.7 or later, and then Cisco CMX will not receive any probing client information.
- **Enable Location MAC Filtering**: Check this check box to filter out specific MAC addresses. For example, you can use this to filter out MAC addresses of employees' devices. After checking this, you can either specify a MAC address that you want to allow or disallow, or choose to allow, disallow, or delete previously entered MAC addresses.
- **Enable Location SSID Filtering**: Check this check box so that the Location service excludes all visitor devices associated to a particular SSID.
- **a.** Click **Enable SSID Filtering**.
- **b.** Click **Select SSID**, and select a particular **SSID**. If no SSIDs appear in the list, make sure that a Cisco WLC is active, and then click **Fetch SSIDs** to refresh the list.
	- **Note**
- With Cisco CMX Release 10.5.1 or later, Cisco CMX relies on WLC notification (INFO messages) to populate the SSID list. For all earlier Cisco CMX releases, this was achieved using SNMP polling.
	- Cisco CMX would clear the blocked SSID's every midnight (as part of midnight cleanup job) and require the blocked clients to be reported again from the blocked SSID's. So you may see the blocked clients being tracked again past midnight. If you want Cisco CMX to not clear the blocked SSID's by midnight job, then set the **featureflagslocation.filteredssidscleanupatmidnight** configuration as**false**. Run the following commands to configure:
		- **1.** To set featureflag location parameters, run the following command **cmxctl config featureflags location.filteredssidscleanupatmidnight false**
		- **2.** To restart Cisco CMX agents, run the following command **cmxctl agent restart**
		- **3.** To stop and start the location and NMSP, run the following commands **cmxctl location stop; cmxctl nmsplb stop** and **cmxctl location start; cmxctl nmsplb start**
- **c.** Click **Filter SSID** to add the selected SSID to the filter list.

**Step 5** Click **Save**.

## **Setting Location Calculation Parameters**

#### **Procedure**

- **Step 1** Log in to Cisco Mobile Connected Experiences (Cisco CMX).
- **Step 2** Choose **System > Dashboard**.

The **System at a Glance** window is displayed.

**Step 3** Click **Settings** at the top-right corner of the window.

The **SETTINGS** dialog box is displayed.

**Step 4** In the left pane, click **Location Setup**.

Here, you can configure the following **Location Calculation Parameters**:

- **Enable OW Location**—Check this check box to enable the use of Outer Walls (obstacles) for location calculation. The Calibration model includesinformation regarding the Walls. Thissetting controls whether the CMX should honor the walls while calculating the heatmaps or not.
- **Enable Location Filtering**—Check this check box if you want the system to use previous location estimates for estimating the current location. This parameter will be applied only for client location calculation. Enabling this parameter reduces location jitter for stationary clients and improves location tracking for mobile clients. This parameter is enabled by default.
- **Use Default Heatmaps for Non Cisco Antennas**—Check this check box to enable the usage of default heat maps for non-Cisco antennae during location calculation.
- **Chokepoint Usage**—Check this check box to enable the usage of chokepoint proximity to determine the location of a device. This applies only to Cisco-compatible tagsthat are capable of reporting chokepoint proximity. This parameter is enabled by default.
- **Enable Hyperlocation/FastLocate/BLE Management**—Check this check box to enable hyperlocation, fastlocate, and BLE management in Cisco CMX.
- This option will not be displayed if the system is not a large OVA installation. Hyperlocation requires a high end system to run and if run on lower system the option is hidden. For high end system (20 vCPU) and Bare metal (3365), Hyperlocation option is enabled by default and displayed in the GUI. For standard (16 vCPU) and low end system (8 vCPU), Hyperlocation option is hidden. **Note**
- **Optimize Latency**—Check this check box to enable latency optimization. If you enable this option, Cisco CMX enables faster location computation over less data affecting accuracy due to not using the fully available data for computation. By default, this option is not enbaled. If not enabled, Cisco CMX will provide location updates at default intervals computed over full available data. If you check this option, the **Relative discard RSSI time** and **Relative discard AoA time** values will be changed to 30. You will not be able to edit these values. We recommend you to enable this option only if recommended by Cisco.
- **Use Chokepoints for Interfloor conflicts—Use** this drop-down list to specify the frequency to determine the correct floor during interfloor conflicts.
- **Chokepoint Out of Range Timeout (secs)**—After a Cisco-compatible tag leaves a chokepoint proximity range, RSSI information will be used again to determine the location only after this timeout value is exceeded. Specify a timeout value, in seconds, accordingly.
- **Relative discard RSSI time (secs)**—Enter the time, in seconds, after which the RSSI measurement should be considered obsolete and discarded from use in location calculations. Thistime isfrom the most recent RSSI sample, and not an absolute time. For example, if this value is set to 3 minutes, and two samples are received at 10 minutes and 12 minutes, both the samples will be retained. However, an additional sample received at 15 minutes will be discarded. We recommend that you do not modify this parameter without the guidance of Cisco Technical Support.
- **Relative discard AoA time**—Enter the time, in secondsß, after which the AoA mesaurement should be considered as obsolete and discarded from use in location calculations. We recommend that you do not modify this parameter without the guidance of Cisco Technical Support.
- **Absolute discard RSSI time**—Enter the time, in minutes, after which the RSSI measurement should be considered obsolete and discarded from use in location calculations regardless of the most recent sample. We recommend that you do not modify this parameter without the guidance of Cisco Technical Support.
- **RSSI cutoff**—Enter the RSSI cutoff value, in dBm, at which you want the server to discard AP measurements. We recommend that you do not modify this parameter without the guidance of Cisco Technical Support.

You can also set the following **Movement Detection Parameters**:

- **Individual RSSI change threshold**—Enter a threshold, in dBm, beyond which you want individual RSSI movement recalculation to be triggered. We recommend that you do not modify this parameter without the guidance of Cisco Technical Support.
- **Aggregated RSSI change threshold**—Specify the Aggregated RSSI movement recalculation trigger threshold. We recommend that you do not modify this parameter without the guidance of Cisco Technical Support.
- **Many new RSSI change percentage threshold**—Specify the trigger threshold recalculation (as a percentage) for many new RSSI changes. We recommend that you do not modify this parameter without the guidance of Cisco Technical Support. This parameter indicates the threshold for comparing against the aggregated APs value. This compariosn will help you to decide whether the location computation is required.
- **Many missing RSSI percentage—Specify the trigger threshold recalculation (as a percentage) for many** missing RSSI changes. We recommend that you do not modify this parameter without the guidance of Cisco Technical Support.

#### **Step 5** Click **Save**.

Ш

## **Setting Data Privacy**

The EU General Data Protection Regulation (GDPR) places the onus on organizations to be more accountable for data protection and deploy appropriate security controls. MAC address hashing is one of the requirements for GDPR compliance.

Cisco CMX is a system that enables organizations locate wireless clients. To identify these clients, Cisco CMX uses the MAC address of the corresponding wireless devices. In the content of the GDPR, the MAC address or IP address of the wireless clients are considered as personal identifiable information (PII). Cisco CMX stores location information in multiple ways and processes it to generate analytics data. In the context of the GDPR, Cisco CMX acts as a data controller as well as a data processor.

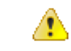

#### **Attention**

Consult your legal department and your GDPR data privacy officer to achieve a Cisco CMX configuration that is compliant with your requirements.

The Setting Data Privacy feature prevents personally identifiable information (MAC address) from being directly accessed. Using a salted hashing algorithm, the MAC address for a particular user is transformed to a hashed value. You cannot recover the original MAC address from the hashed value. You can change the salt value for a particular date or range of dates. If the salt value is not set for a particular date, the salt value from the preceding date or date range is used. If a salt value is not set, the hash function does not use salt in the hashing algorithm.

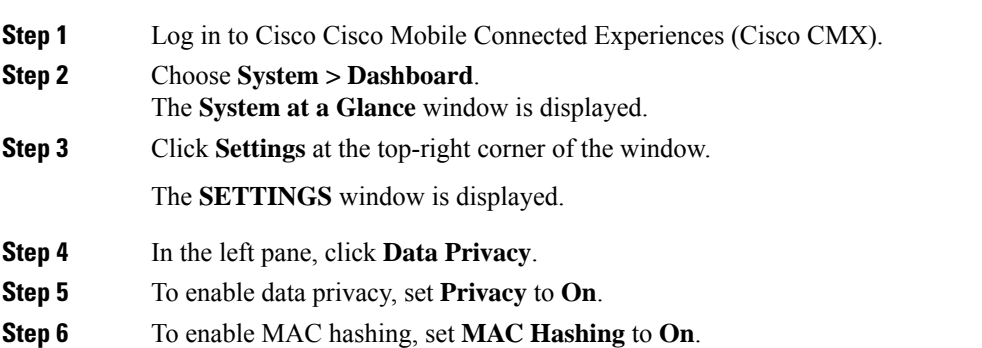

#### **Figure 2: MAC Hashing**

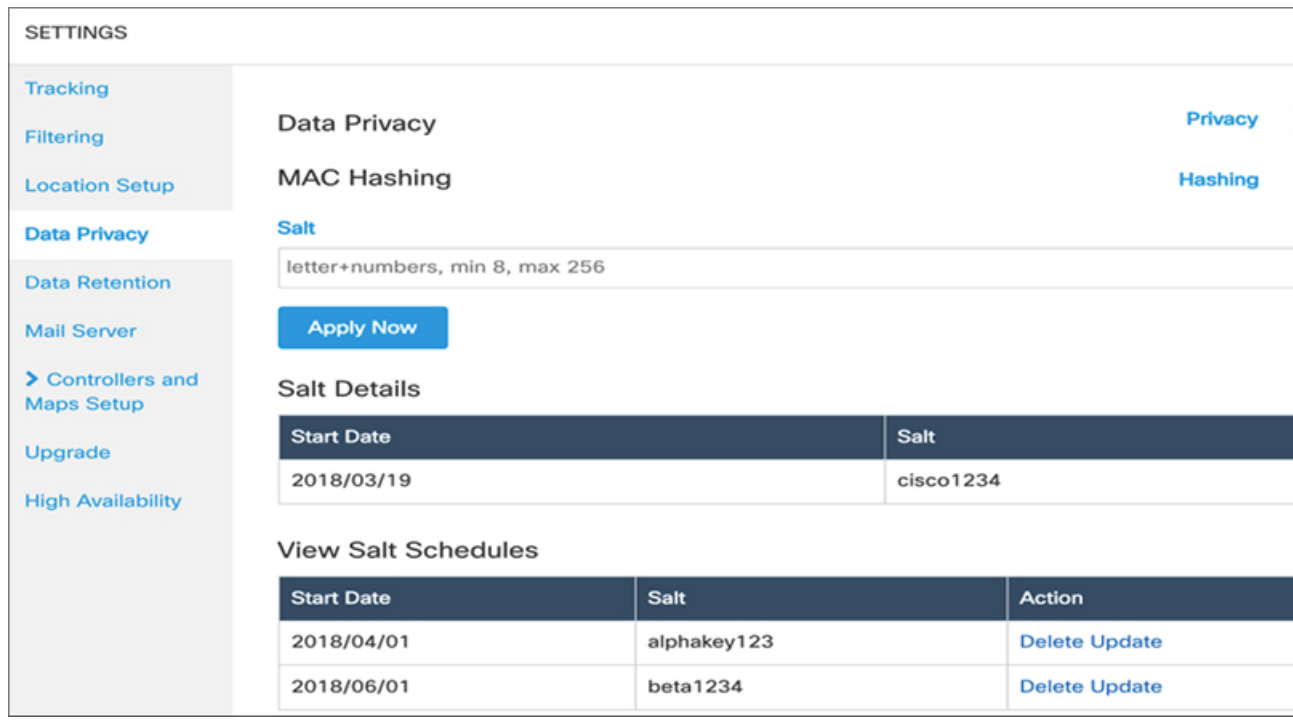

- When you enable Data Privacy and MAC Hashing, Cisco CMX generates dashboard alerts and email notifications. Ensure that you set up a mail server configuration to receive notifications. **Note**
- **Step 7** In the **Salt** field, enter a value. This is the alphanumeric value used for hashing on the real MAC address.
- **Step 8** Click **Apply Now**. You can apply salt for the current date or a future date. The new salt details are displayed in the **Salt Details** section. If you are adding salt for the first time, the salt is applied for the current date. You also can add a salt for a future date.
- **Step 9** In the **Salt Details** section, view the following:
	- **Start Date**—Displays the date on which salt was applied first.
	- **Salt**—Displays the salt value.
- **Step 10** In the **View Salt Schedules** section, click the eye icon to view the following:
	- **Start Date**—Displays the date on which salt was applied first.
	- **Salt**—Displays the salt value.
	- **Action**—Click **Update** to open the **Update Salt** dialog box and update the salt details. Click **Delete** to delete the salt details.
- **Step 11** To add salt for a future date, click the plus icon.
	- The **Add Future Salt Schedule** dialog box is displayed.
- **Step 12** In the Add Future Salt Schedule dialog box, enter the Salt details and the Start Date in mm/dd/yyyy format, and click **Add**.

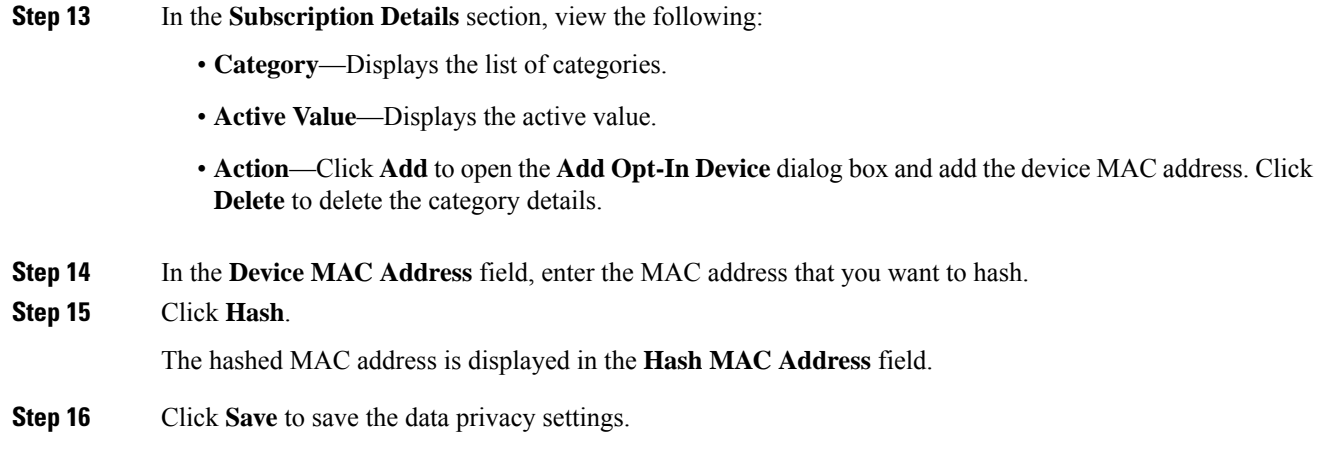

# **Setting Data Retention Parameters**

Data Retention is a part of Data Privacy feature. Data Retention configurations help Cisco CMX to retain data such as location history, analytics data, and so on.

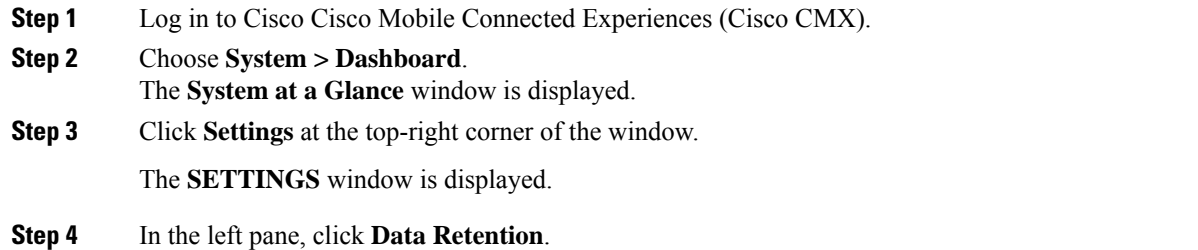

#### **Figure 3: Data Retention**

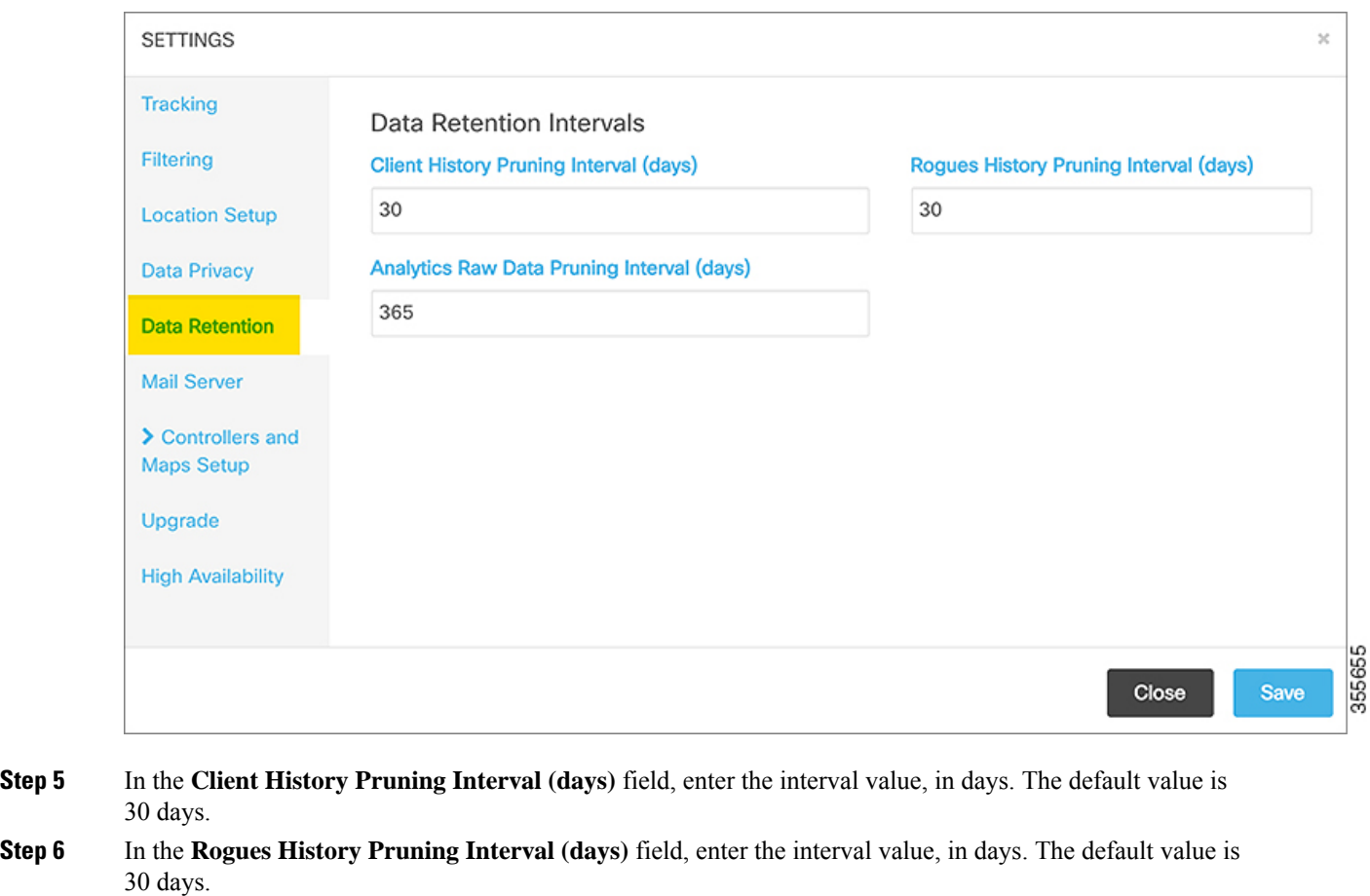

- **Step 7** In the **Analytics Raw Data Pruning Interval (days)** field, enter the interval value, in days. The default value is 365 days.
- **Step 8** Click **Save**.

# **Configuring the Mail Server for Notifications**

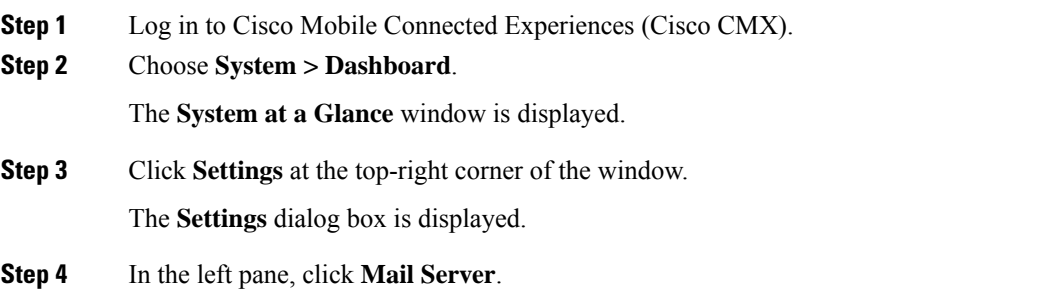

Here, you can configure the following:

- **From Email Address**—Email address of the mail server host.
- **To Email Address**—Enter the email addresses to which the notifications should be sent. You can add multiple email addresses sepearted using the delimiters comma, semi-colon, and space.
- **Server**—Mail server URL.
- **Port**—Port number for the mails. The default is port 25.
- **Authentication**—Option to enable or disable email authentication.
- **SSL**—Option to enable or disable email security with Secure Sockets Layer (SSL) to prevent third parties from potentially viewing your email messages.
- **TLS**—Option to enable or disable email secured with Transport Layer Security (TLS).

**Step 5** To test your settings, click **Save and Test Settings**. **Step 6** Enter the email address and then click **Send e-mail**.

**Step 7** Click **Save** to save your settings if the test is successful.

### <span id="page-14-0"></span>**Importing Maps and Controllers into Cisco CMX**

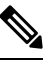

**Note**

(CSCvf77237, CSCvf93122) (related to CSCvf21552) The following are considerations when using Cisco Prime Infrastructure:

- Cisco Prime Infrastructure Release 3.2 supports either Cisco CMX or Cisco MSE, but it does not support both at the same time.
- Only data is synchronized between Cisco Prime Infrastructure and Cisco CMX. Changes to maps are not synchronized.
- Addresses are not imported from Cisco Prime Infrastructure. You must set the address of the campus manually on Cisco CMX. For more information, see Adding a [Campus](b_cg_cmx110_chapter6.pdf#nameddest=unique_114) Address.

To import maps and controllers directly from Cisco Prime Infrastructure, do the following:

#### **Before you begin**

Ensure that while exporting maps from Cisco Prime Infrastructue, check the **Include Calibration Information** option. Cisco CMX will not be able to compute the location for network elements (Clients/ Interferers / Tags) for maps having no calibration information.

Import operation for map archive files will fail if **Include Calibration Information** option is not selected in the Prime Infrastructure while importing maps. While importing maps, ,the upload utility validates if the calibration model is available for each floor in the given maps archive file. If not available, map import will fail with an error message: 'Calibration model is missing in the uploaded map archive. Please select the option 'Include Calibration Information' on Prime Infrastructure GUI while exporting maps archive.

**Note**

(CSCwb72332) Cisco CMX does not support Exchangeable image file format (Exif ) orientation data for floor map images. If a floor image with Exif orientation data is uploaded, Cisco CMX displays the floor image in its original orientation.

#### **Procedure**

**Step 1** Log in to Cisco Mobile Connected Experiences (Cisco CMX).

#### **Step 2** Choose **System > Dashboard**.

The **System at a Glance** window is displayed.

- **Step 3** Click **Settings** at the top-right corner of the window.
- **Step 4** Choose the **Controllers and Maps Setup** > **Import** tab, and enter the following parameters:
	- a) **Username**—Username of the Cisco Prime Infrastructure server.
	- b) **Password**—Password of the Cisco Prime Infrastructure server.
	- c) **IP Address**—IP address of the Cisco Prime Infrastructure server. Ensure that the SNMP community string is properly configured in Cisco Prime Infrastructure.
		- To save the Cisco Prime Infrastructure credentials, check the **Save Cisco Prime Credentials** check box.
		- To override the existing maps that currently exist in Cisco CMX while importing, check the **Delete & replace existing maps & analytics data** check box.
		- If you import a map with a new campus, you need not check the **Delete & replace existing zones** check box. Cisco CMX will automatically process all the zones added in the map.
		- If you reimport an existing map, ensure that you check the **Delete & replace existing zones** check box. If you check the **Delete & replace existing zones** check box, the existing zones in Cisco CMX will be replaced by zones that you import from Cisco Prime Infrastructure.
		- To override the existing zones that currently exist in Cisco CMX while importing, check the **Delete & replace existing zones** check box.
	- We recommend exporting updated maps only from Cisco Prime Infrastructure. In addition, when importing updated maps to Cisco CMX, make sure the **Delete & replace existing maps & analytics data** check box and the **Delete & replace existing zones** check box are unchecked. **Note**

**Step 5** Click **Import Controllers and Maps**.

**Step 6** Click **Save**.

### **Importing Maps and Adding Controllers**

You can manually import maps and add Cisco Wireless Controllers into Cisco CMX using the web interface.

I

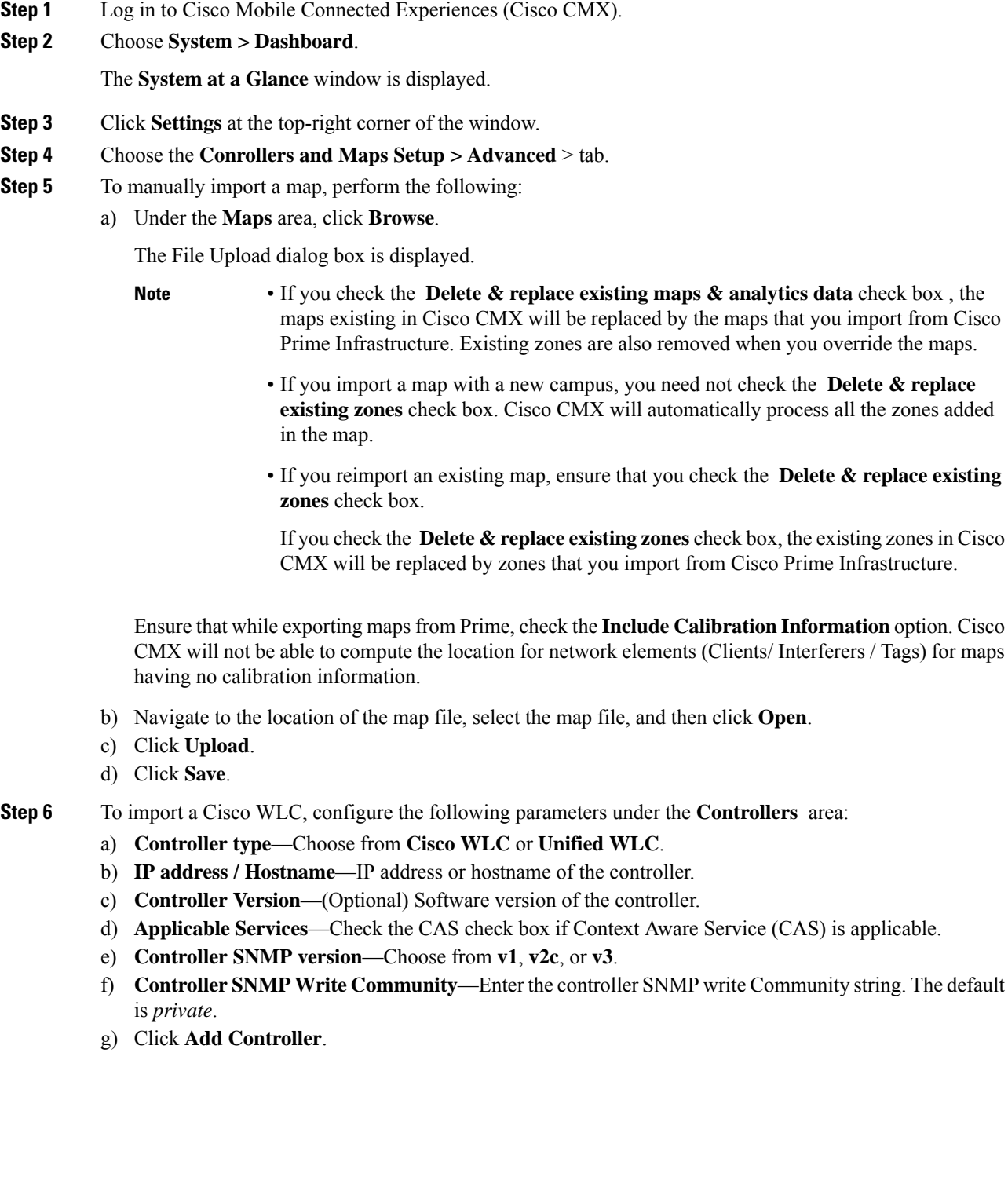

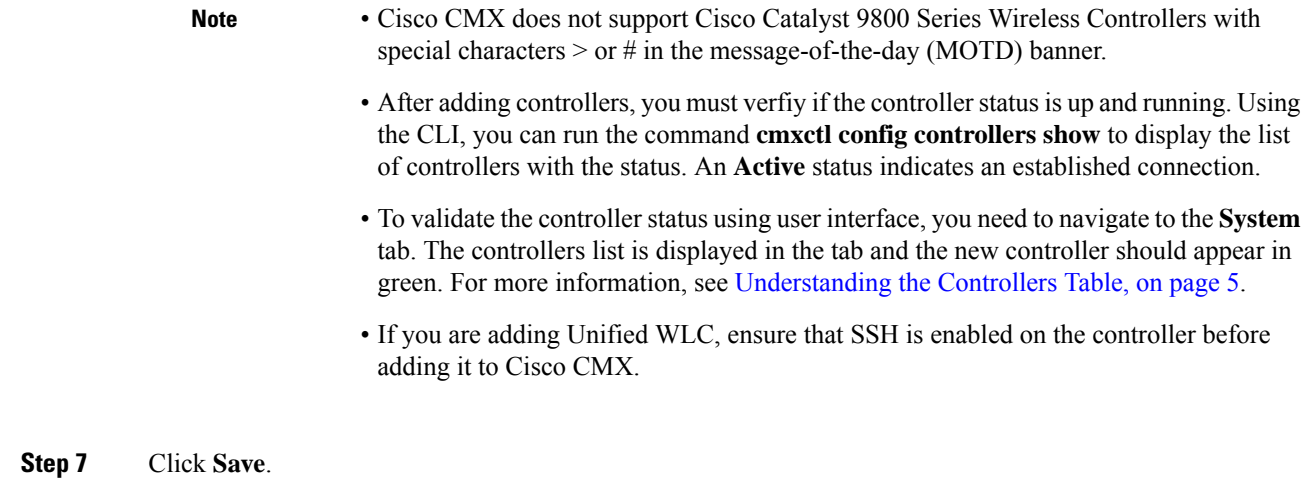

## **Importing Maps from Cisco DNA Center**

Cisco CMX allows you to import maps from Cisco DNA Center. When you import a map from Cisco DNA Center to Cisco CMX, all elements of map data is imported to Cisco CMX in the same manner when you import maps from Cisco Prime Infrastructure, such as access points information, floor images, calibration model/antenna patterns, inclusion/exclusion region, GPS markers, zones and so on.

After you add Cisco CMX in Cisco DNA Center and perform a map synchronization, Cisco DNA Center pushes the maps to Cisco CMX and overwrites the existing maps in Cisco CMX. For more information, refer to About Cisco Connected Mobile [Experiences](https://www.cisco.com/c/en/us/td/docs/cloud-systems-management/network-automation-and-management/dna-center/2-1-2/user_guide/b_cisco_dna_center_ug_2_1_2/b_cisco_dna_center_ug_2_1_1_chapter_0110.html#id_83935) Integration, Create Cisco CMX [Settings.](https://www.cisco.com/c/en/us/td/docs/cloud-systems-management/network-automation-and-management/dna-center/2-1-2/user_guide/b_cisco_dna_center_ug_2_1_2/b_cisco_dna_center_ug_2_1_1_chapter_0110.html#id_82764)

Cisco DNA Center sends regular API queries to Cisco CMX to get client information and map files. To troubleshoot client and map synchronization issues, you can use Cisco DNA Center API calls. Refer to [Devnet](https://developer.cisco.com/docs/dna-center/#!cisco-dna-2-1-2-x-api-overview) for details on the APIs.

In Cisco DNA Center, the **Network Hierarchy** tab under **Design** helps you to create network hierarchy and apply them to different areas of the organization. When you add maps using **Network Hierarchy**, map data can have nested campus/site structure. For example, under Global map, you can add U.S.A as a site and can add San Jose and RTP as sub-sites.

When you import maps in Cisco CMX, the map utility imports map data following a simple three element structure: "**Campus > Building(s) > Floor(s)**". However, when you import maps from Cisco DNA Center, map data pushed to Cisco CMX can include nested campus/site structure. For example,

"**US>CA>SJC>Milpitas>CiscoBuilding24>FirstFloor**" which is different from the typical three element structure "**Milpitas>CiscoBuilding10>FirstFloor**" as in Cisco CMX.

When you import maps from Cisco DNA Center to Cisco CMX, Cisco CMX will only import the sites/campuses with a building element. For an imported map, if the **Network Hierarchy** on Cisco DNA Center is **US>CA>SJC>Milpitas>CiscoBuilding24>FirstFloor**,CiscoCMX will only show partial **Network Hierarchy** that is **Milpitas>CiscoBuilding24>FirstFloor**. However, Cisco CMX maintains a list of the parent elements in the database as **US>CA>SJC** and this information is only displayed in the API response and Northbound Notification messages, but not on the Cisco CMX GUI.

In Cisco CMX, you can view the Network Hierarchy using the following three options:

**1.** REST API version 1 (HTTP GET /api/location/v1/<element-type>/)

Ш

- **2.** REST API version 3 (HTTP GET /api/location/v3/clients/)
- **3.** Northbound Notification messages

Following are the limitations when you import maps from Cisco DNA Center **Network Hierarachy**:

- Cisco CMX does not import the address and latitude/longitude of the sites from the Cisco DNA Center.
- No limitation for the number of nested sites. Cisco DNA Center allows you to create a maximum of four nested sites. Asthe number of nested sitesincrease, the **locationMapHierarchy** or **mapHierarchyString** attribute value will also increase accordingly.
- It is not recommended to have duplicate site names. When map data is imported from Cisco DNA Center with the Network Hierarchy: **US>CA>SJC>Campus-One>CiscoBuilding24>FirstFloor** and **US>CA>RTP>Campus-One>CiscoBuilding24>FirstFloor**, Cisco CMXwill overwrite the parent list of **Campus-One** from **US>CA>SJC** to **US>CA>RTP** which is the last incoming parent list for that campus.

# **Upgrading Cisco CMX**

After you install Cisco CMX 10.2, future upgrades can be performed via the Cisco CMX GUI or by using the **cmxosupgrade** CLI command and the .cmx file, for example, cmxos upgrade <**CISCO\_CMX\$\$\$.cmx**>, while logged in as cmxadmin.

To upgrade Cisco CMX to a future release using the GUI, perform the following task:

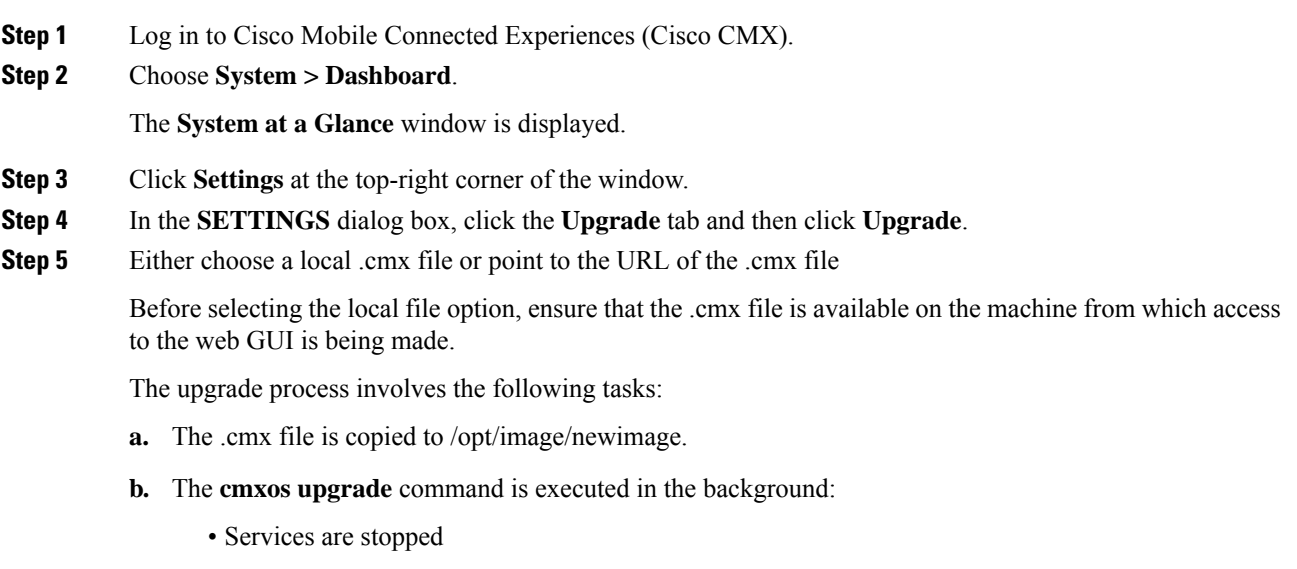

- New files are copied and configured
- Services are restarted

#### **What to do next**

For more information about upgrading Cisco CMX using CLI, see [Upgrading](https://www.cisco.com/c/en/us/td/docs/wireless/mse/10-5/installation/installation_guide_105/installing_a_cisco_mse_virtual_appliance.html) Cisco CMX Using CLI.

## **Enabling High Availability for Cisco CMX**

High Availability (HA) is a simple and reliable failover mechanism. It helps Cisco CMX host and support multiple mobility applications seamlessly without any interruption.

The definition of servers described in this section are as follows:

- **Active Server**—The Cisco CMX server that is actively serving traffic from the controllers. The virtual IP address (VIP) for the High Availability pair should point to the current active server. The VIP address is optional.
- **Primary Server**—The Cisco CMX server that will be initially active in the High Availability pair.
- **Secondary Server**—The CMX server that will be the backup or standby server in the High Availability pair.

Cisco CMX High Availability requires two servers. The primary server acts as the active Cisco CMX server. Cisco CMX server can use virtual IP addresses too. The primary Cisco CMX server is installed by selecting the Location or Presence node type. In an active High Availability deployment, data on the primary server will be continuously synchronized with the secondary server. If the primary server encounters any issues, the secondary server will take over the responsibility as the active server.

Install Cisco CMX Release 10.3.x on both the servers. From the web installer, choose either **Presence** or **Location** as the node type. Both the servers should have the same node type. After installation completes, each server is considered a standalone server and has the primary High Availability role. High Availability requires both primary and secondary servers, the role for one server needs to change. To change the High Availability role of a server from primary to secondary, use the **cmxha secondary convert** command in cmxadmin mode.

The Cisco CMX High Availability Admin interface is hosted on Cisco CMX port 4242 and can be accessed using http://*cmx\_ip\_address*:4242/. Log in to the web interface using *cmxadmin* as user ID and the password configured for cmxadmin during the primary and secondary server installation. This Cisco CMX High Availability Admin interface is different from the regular Cisco CMX interface that can be accessed at http://*cmx\_ip\_address*. Use the Cisco CMX High Availability Admin interface specifically monitoring and managing High Availability.

Every active Cisco CMX instance is backed by another (inactive) instance. The second CMX instance is not active until the failover procedure is initiated, either manually or automatically.

Initial High Availability configuration is dependent on data size. For example, for 5 GB of data, initial configuration could take up to 1 hour to complete. The average time for a failover condition is 7 minutes, depending on your systems. The failback time is dependent on the amount of data to resynchronize. For example, for 5 GB of data, the expected time for failback to complete is 1.5 hours.

You can enable High Availability by using either Cisco CMX web UI or CLI.

If your Cisco CMX setup with High Availability requires a forward proxy for internet access, you must configure the proxy and restart your Cisco CMX services. For more information about setting up outbound proxy, see Setting Up Outbound Proxy in [HA-Enabled](b_cg_cmx110_chapter6.pdf#nameddest=unique_141) Setup.

**Note**

- We recommend that you use the Cisco CMX web UI for High Availability configuration.
	- The High Availability feature on Cisco CMX is part of the Cisco CMX Base license, which you would install on the primary High Availability server. The secondary High Availability server automatically receives a copy of the Cisco CMX license during sync up. There is no High Availability-specific license to install.
	- Some processes running on the primary and secondary servers use Virtual Router Redundancy Protocol (VRRP). VRRP uses multicast address 224.0.0.18 and protocol number 112.
- 
- Cisco CMX High Availability documentation is embedded in the product.From the Cisco CMX user interface, choose **Documentation** from the drop-down list on the top-right corner. **Tip**

### **Pre-requisites for High Availability**

- Both the primary and the secondary server should be of the same size and the same type (VM or physical appliance).
- Both the primary and the secondary server should have the same Cisco CMX version.
- Both the primary and the secondary server should be connected on the same subnet.
- Both the primary and the secondary server should be connected on the same subnet if Layer 2 High Availability is required.
- Both the primary and the secondary server should be IPconnected with delay of less then 250ms if Layer 3 High Availability is used.
- From Cisco CMX release 10.6.2, NTP server settings must be configured on both Primary and Secondary server instance before High Availability pairing starts. We recommend that you use the same NTP server on both Primary and Secondary. As a Cisco CMX admin you can also use a dedicated NTP for Primary and Secondary.

#### **SSH Login Failure Issue**

With bug [CSCwb54539](https://bst.cloudapps.cisco.com/bugsearch/bug/CSCwb54539), SSH login fails to a Primary High Availabilty server when accessing from a Secondary High Availabilty server.

The secondary Cisco CMX server fails to setup the SSH key as it was altered and hence not able to establish a connection with the Primary server. The IP address of the Primary server is added to the Secondary server host list. However, the IP address of the Secondary server is not added to the Primary server.

To work around this issue, setup the SSH key in the Secondary server and also add the IP address of the Secondary server in the Primary server's known host list.

We recommend that you follow these steps to work around this issue:

- **1.** Log in to the Primary server and run the **cmxha config enable** command.
- **2.** Enter the IP address of the Secondary server and virtual IP address (if used).

### **Enabling High Availability for Cisco CMX Using the Web UI**

#### **Procedure**

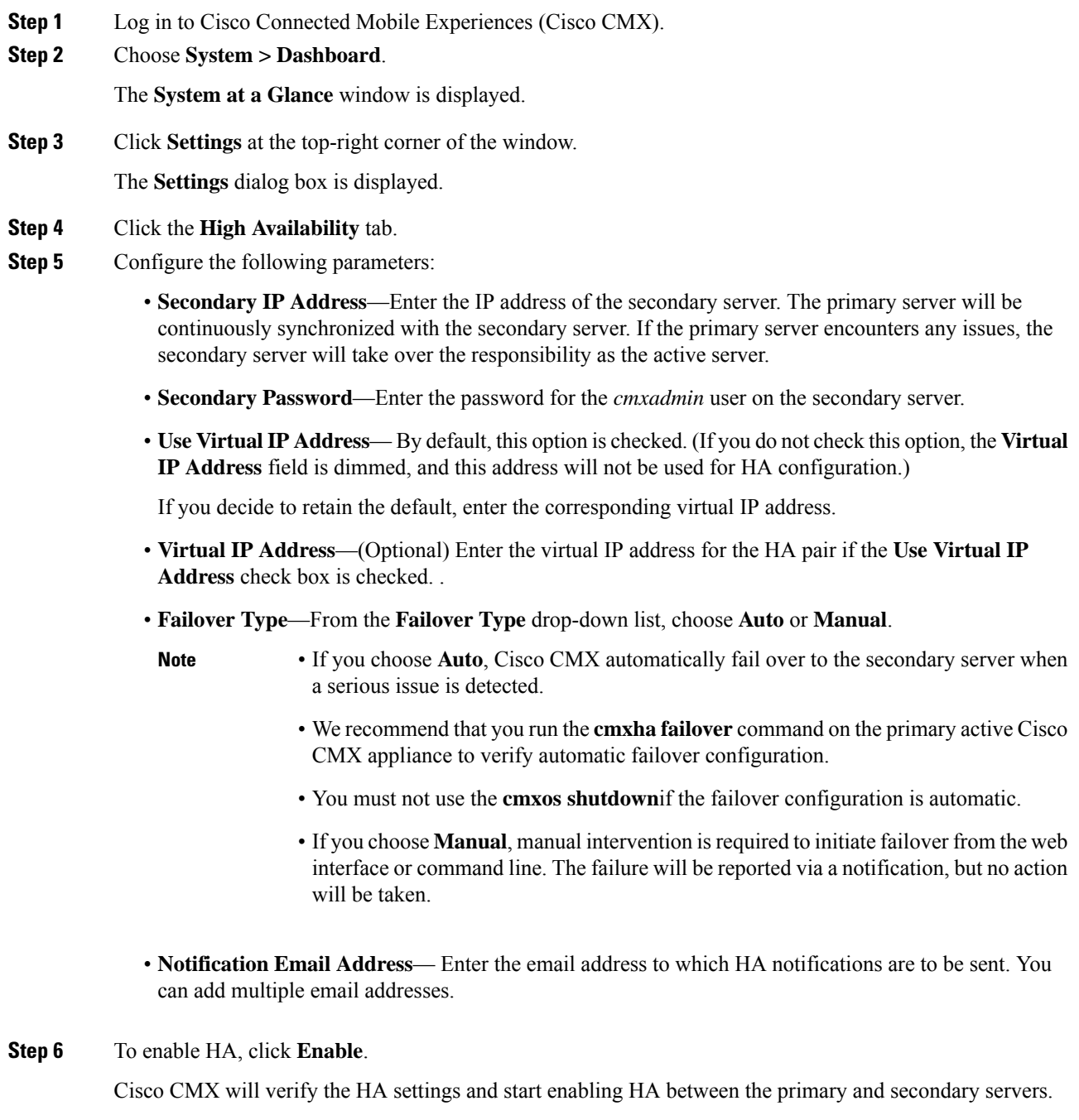

NTP server settings must be configured on both Primary and Secondary server instance before HA pairing starts. Use the **cmxos ntp type** command to configure the NTP server.

[cmxadmin@server]# **cmxos ntp type** Current NTP Type = <Not Set>

```
Select NTP Type [1] Unauthenticated, [2] Authenticated or [3] Skip [3]: 1
Changing the NTP Type = Unauthenticated
Please enter the NTP server name (blank for no NTP server) []: ntp.xyz.com
Setting ntp server ntp.xyz.com
```
#### **Step 7** Click **Save**.

The initial synchronization of the primary and the secondary server takes time and the **System at a Glance** window displays the state as **Primary Syncing** while the synchronization is in progress. After the synchronization is complete, the primary server will be in the state **Primary Active** state. Also, after synchronization, an informational alert is generated in Cisco CMX and an email is sent to the addresses that have been provided, indicating that HA is enabled and synchronized successfully.

Click the **Help** link in the top-right corner of the **Settings** dialog box to launch the HA online help. For more information about the HA installation process, see http://*cmx\_server*/docs/ha/. **Tip**

### **Enabling High Availability Using CLI**

#### **Procedure**

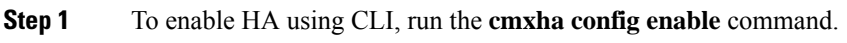

**Step 2** Follow the command prompt and enter the HA parameters.

The HA options are similar to the ones available in Cisco CMX Web UI:

```
$ cmxha config enable
```

```
Are you sure you wish to enable high availability? [y/N]: y
Please enter secondary IP address: 192.0.2.250
Please enter the cmxadmin user password for secondary:
Do you wish to use a virtual IP address? [y/N]: y
Please enter the virtual IP address: 192.0.2.251
Please enter failover type [manual|automatic]: automatic
Please enter an email address(es) for notifications (Use space, comma or semicolon to
separate): email@cisco.com
Attempting to configure high availability with server: 192.0.2.250
Configuring primary server for HA
Configuring secondary server for HA
........................................................................
Synchronizing Postgres data from primary to secondary
.........
Synchronizing Cassandra data from primary to secondary
....................
Syncing primary files to secondary
Successfully started high availability. Primary is syncing with secondary.
```
### **High Availability State Information**

The HA nodes are expected to be in the following states:

#### **Table 1: High Availability State Information**

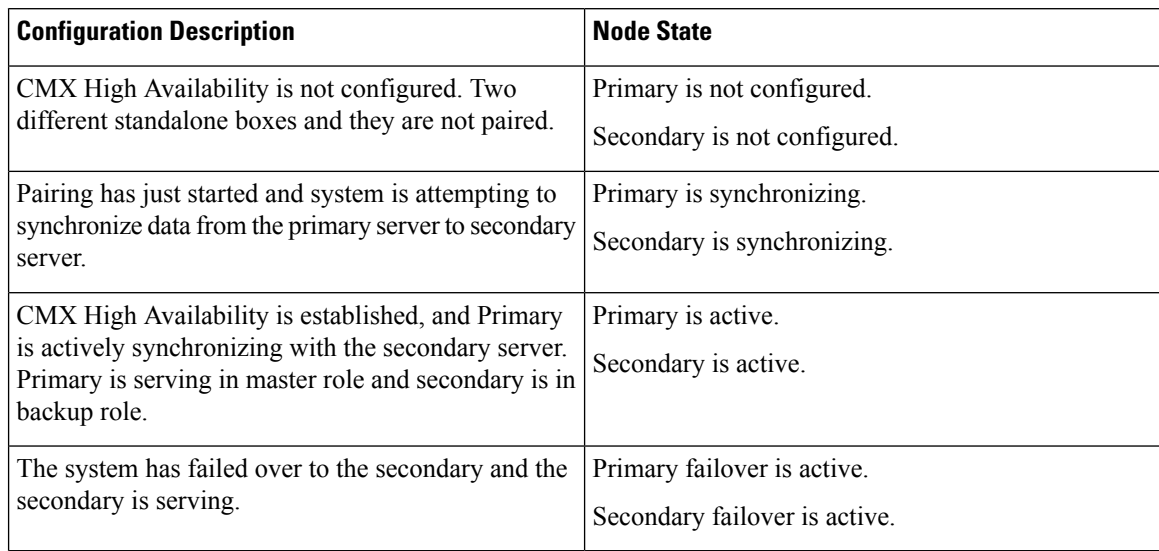

## **Replacing a Cisco CMX High Availability Unit**

If you want to replace a failed primary server, follow the steps:

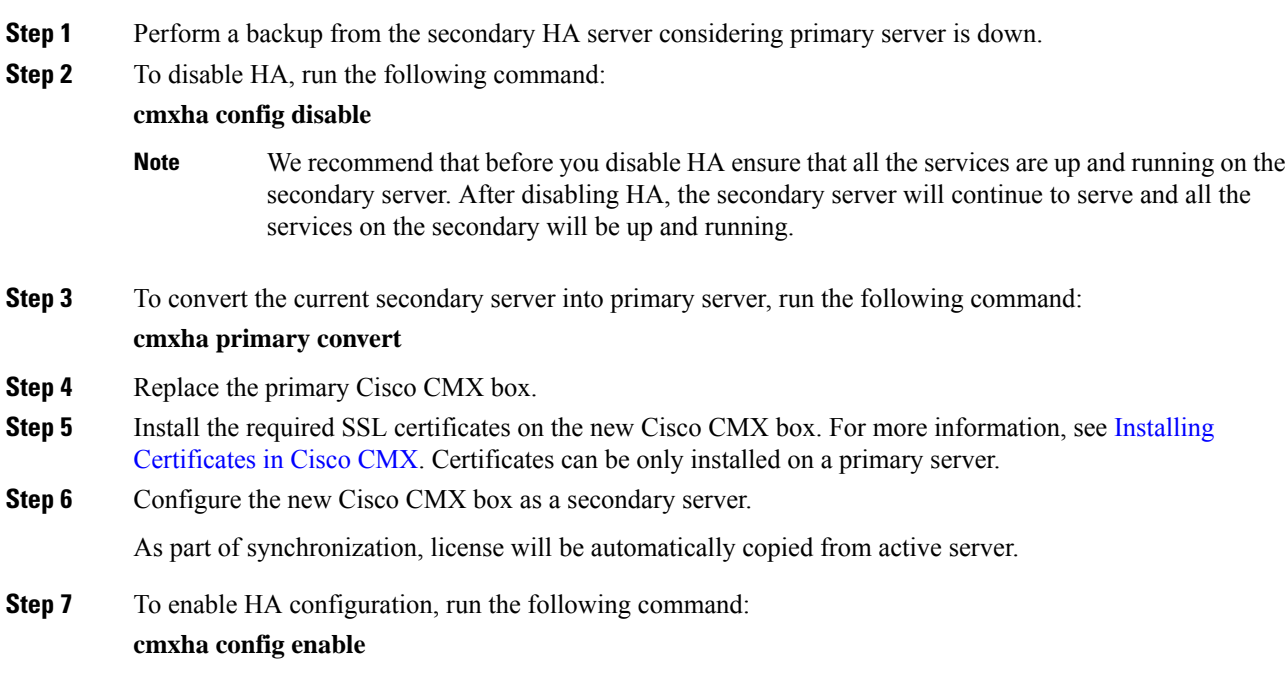

### **High Availability Synchronization with Cisco MSE**

High Availability synchronization with Cisco MSE 8.0.150.x and older versions is reporting a failure at 10% due to oracle certification validation issue. Cisco MSE exchanges Oracle Database Certificate between primary and secondary Cisco MSE. The validity of the Oracle Database Certificate is 10 years and once the validity of the certificate expires, Cisco MSE displays an error: ORA-29024: Certificate validation failure.

This certificate validation issue is not seen on standalone Cisco MSE. The primary MSE health-mointor.log displays the error: ORA-29024: Certificate validation failure, only when you pair HA. We recommend to install the patch on all Cisco MSE HA pairs as the validity of oracle certificate expired on 29 July 2021. This issue is not experienced with an existing working HA immediately, however, you will encounter this issue when you perform a HA pair setup again in future.

We recommend that you follow these steps to apply the patch:

#### **Procedure**

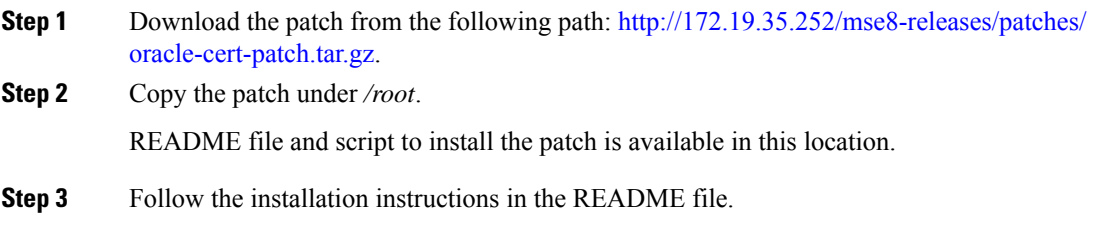

## **Smart License**

Smart License is a flexible approach that streamlines the process of managing your software licenses. Use Cisco Smart Software Manager (CSSM) to view and manage Cisco CMX Smart Licenses for your Cisco Smart account.

Smart License support in Cisco CMX helps you to maintain the licensing information with CSSM central repository and to manage software licenses easily. Smart License in Cisco CMX helps to eliminate storing of Product Activation Keys (PAK) and reduce the efforts in gathering information during license renewal.

Use Cisco CMX GUI or CLI to configure Smart License. Use CLI to configure Smart License setup for High Availability.

Use the **Settings** option under the **System** tab to configure Smart License. You can view AP count and status by choosing **System** > **Dashboard**.

When you login to Cisco CMX for the first time after upgrading to Cisco CMX Release 10.6.3, a pop-up message is displayed with Smart License information. You can choose to enable Smart License or skip. If you want to enable Smart License later, navigate to **System** > **Settings** > **Smart License** > **Enable**.

**Figure 4: Smart License**

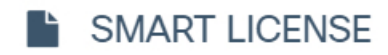

Introducing the new feature **Smart License** 

#### Key Features of Smart License:

- No license file needed
- No product activation keys (PAKs) needed
- Centralised mangement of licenses at Cisco Smart Software Manager (CSSM)
- Once registered, CMX will report used AP's count automatically to CSSM
- Get Authorized / Out of Compliance status for used licenses
- Easy to manage/configure Smart Licenses in CMX

#### Note:

- Once Smart License is Enabled, it cannot be disabled and it will replace traditional license.
- You must have Cisco Smart Account configured
- . If you want to skip now and enable it later, follow given path : System -> Settings -> Smart license
- To enable it now click on Let's go and follow Settings -> Smart license
- If you do not wish to Enable Smart License now, click on Skip

#### skip

#### Let's go

Each Cisco CMX instance reports the installed or placed AP count to CSSM. An uninterrupted internet connectivity is required for Smart License to report the AP count to CSSM. Cisco CMX attempts AP count reporting every 24 hours and internet connectivity is required to establish this communication with CSSM.

If the AP count exceeds the purchased license count for a particular Smart Account, all registered Cisco CMX instances of that account becomes out of compliance.

The Report Count Timer Task job reports the installed AP count and is scheduled to run every 24 hours.

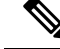

**Note**

- Smart License configuration is optional. If you set up Smart License, then traditional licensing is disabled permanently. A fresh Cisco CMX installation is required if you want to revert to traditional licensing setup.
	- Smart License configuration is same for both Cisco CMX physical appliances (Cisco 3375 Appliance for Cisco Mobile Experiences and Cisco 3365 Mobility Services Engine (MSE)) and virtual machine.

### **Set Up Smart License on Cisco CMX with High Availability**

You must provide the secondary Cisco CMX UDI in primary Cisco CMX before enabling Smart License. Use the CLI to setup Smart License on Cisco CMX with High Availability.

#### **Before you begin**

You must start with Smart License setup only after a successful High Availability setup. Before setting up Smart License, ensure that Smart Account (CSSM account) is setup for Cisco CMX and the Entitlement (license) types. We recommend that you also create a token ID for the registration process.

#### **Procedure**

- **Step 1** In the secondary Cisco CMX, run the **cmxos smartlicenseudi** command to get secondary Cisco CMX UDI.
- **Step 2** Copy the UDI and serial number of the secondary Cisco CMX.
- **Step 3** In the primary Cisco CMX, run the **cmxctl config smartlicense secondaryudi** command.
- **Step 4** Provide the copied UDI and serial number of the secondary Cisco CMX.

**Note**

- Note that the UDI of primary and secondary CMX is same. However, serial number is different.
	- If you get an error message Primary and Secondary udi does not match, run the **cmxos smartlicenseudi** command on both primary and secondary Cisco CMX to verify the UDI.
	- Re-registration and registration renewal are not allowed in secondary CMX when the failover state is active.
	- In case of a restore action on another node or Cisco CMX or VM, the UDI and serial number differs and hence a re-registartion is required.
	- If High Availability is disabled, re-register on the primary Cisco CMX to use it as a standalone Cisco CMX that is associated with the corresponding CSSM account.

#### **What to do next**

After sucessfully configuring secondary UDI, you can proceed to set up and register standalone Smart License. Verify the smart license details after the registration is complete.

### **Set Up Smart License on Cisco CMX (GUI)**

#### **Procedure**

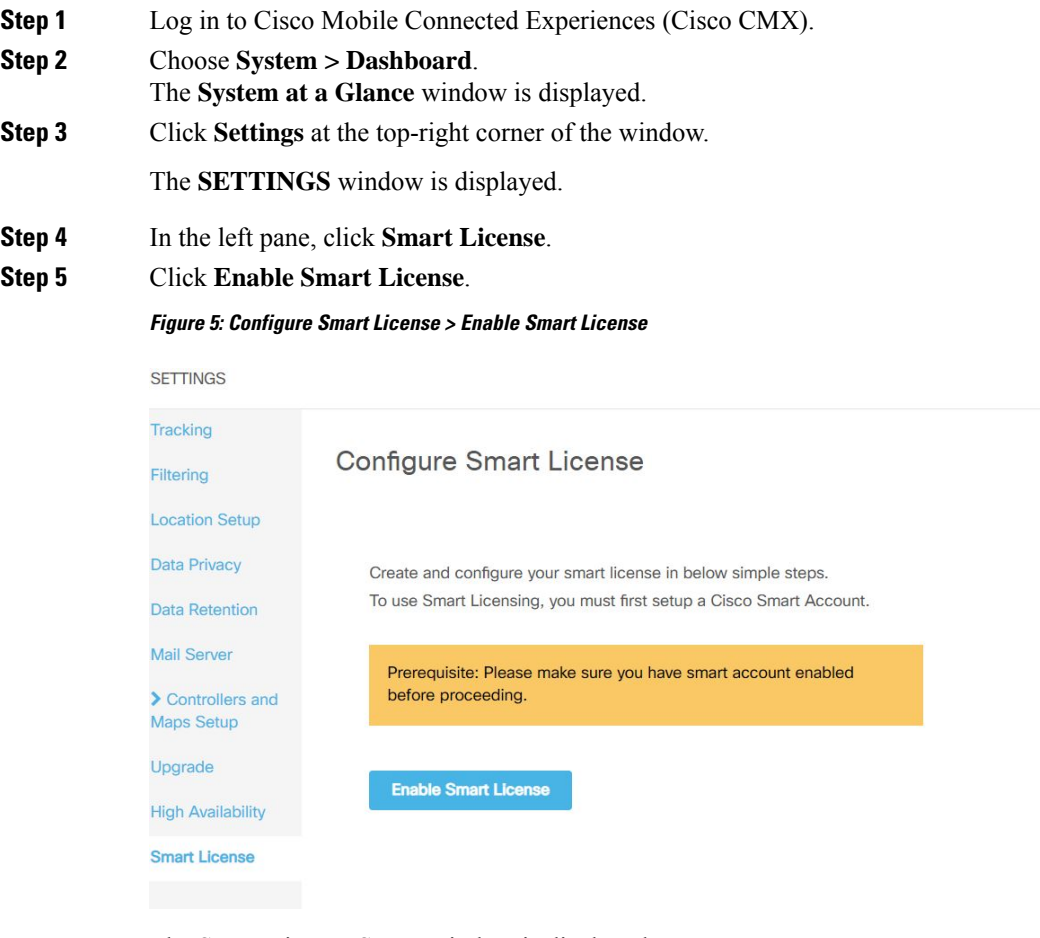

The Smart License Status window is displayed.

**Step 6** Click **Register** to register the product instance.

**Register** 

**Figure 6: Configure Smart License <sup>&</sup>gt; Register**

# **Configure Smart** License

**Smart License Status** 

**Registration Status** 

**License Compliance** 

To view and manage CMX Smart Licenses for your Cisco Smart Account, go to Smart Software Manager

**Step 7** In the Product Instance Registration Token field, enter the token ID from the CSSM smart account. **Figure 7: Product Instance Registration Token**

X Not Registered

**A** Evaluation Mode (90 days)

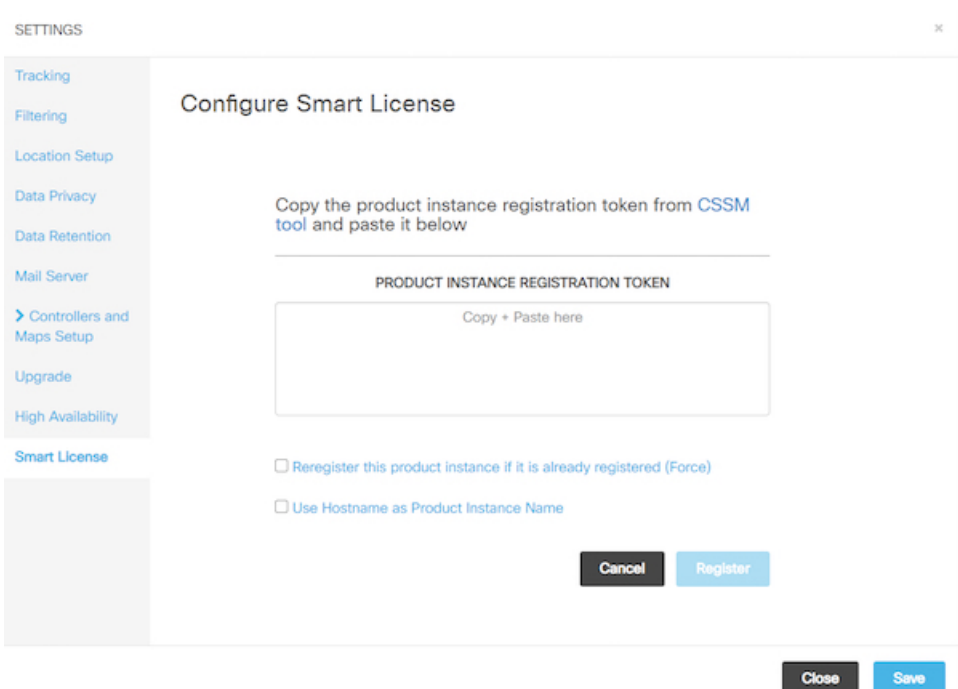

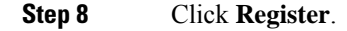

A success notification message is displayed in green color. All error messages are displayed in red color. **Step 9** (Optional) If an error is encountered, do either of the following: • If token ID is invalid or expired, then verify token ID in Smart Account and try again with the correct token ID. • If a communication error message is displayed, then check your network connectivity and try again. After registering, the Smart License Status window is displayed. **Step 10** In the Smart License Status window, verify the Registration Status, License Compliance, Smart Account Name, Virtual Account, and Product Instance Name. If hostname sharing configuration isselected at the time of registration, then hostname is displayed as "Product Instance Name". Otherwise, by default a combination of UDI\_PID and UDI\_SN is displayed in Cisco CMX as well as in Smart Account. **Note**

After Smart License is enabled, various Cisco CMX services are available depending on the Cisco CMX license types SEE, EXTEND, and ACT. By default, Cisco CMX pulls ACT licenses.

The following table lists the services available for the corresponding license type:

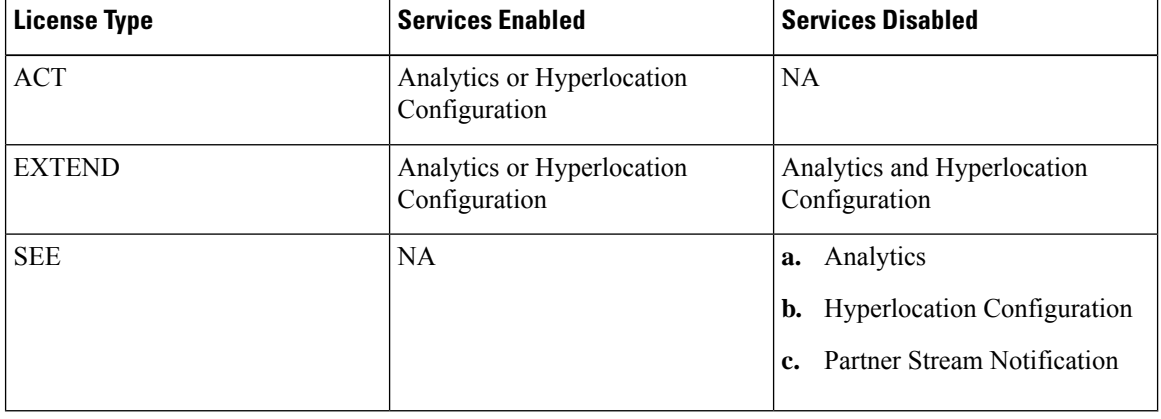

#### **Table 2: License Types and Services**

### **Set Up Smart License on Cisco CMX (CLI)**

#### **Before you begin**

Ensure that all Cisco CMX services such as location, database and configurations are successfully running.

#### **Procedure**

**Step 1** Connect to Cisco CMX through the console.

**Step 2** To enable Smart License, run the **cmxctl config smartlicense enable** command.

Ш

A message is displayed when Smart License is enabled successfully. We recommend that you try again if you get a failure message.

**Step 3** To register Smart License, run the **cmxctl config smartlicense register** command.

**Step 4** Enter the token ID from CSSM smart account to register the Cisco CMX product instance.

After Smart License is successfully registered, AP count along with license type in use reporting is initiated.

If the registration process is a failure, one of the following messages is displayed prompting you to take appropriate action:

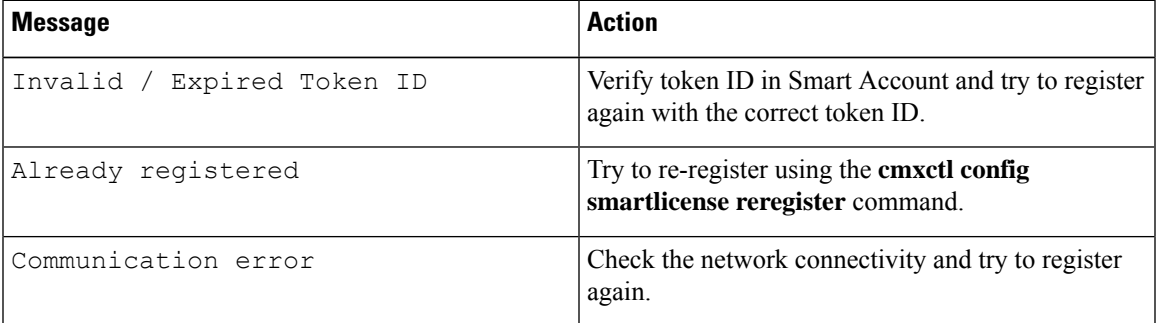

We recommend that you try to register again if you see any other message than the ones mentioned above. **Note**

**Step 5** (Optional) To verify the registration status, run the **cmxctl config smartlicense status** command.

Registration statusis displayed as Registered and license compliance status as either Authorized/Out of Compliance/Evaluation Mode depending upon the reported AP count.

### **Configure Smart License**

#### **Before you begin**

Use the Configure Smart License window to manage Cisco CMX smart licenses. You can renew authorization and registration, re-register and de-register Cisco CMX smart licenses.

#### **Procedure**

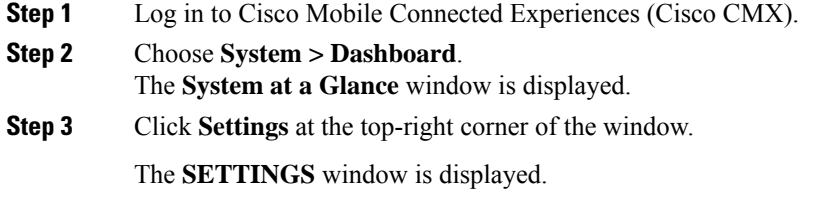

**Step 4** In the left pane, click **Smart License**.

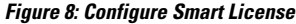

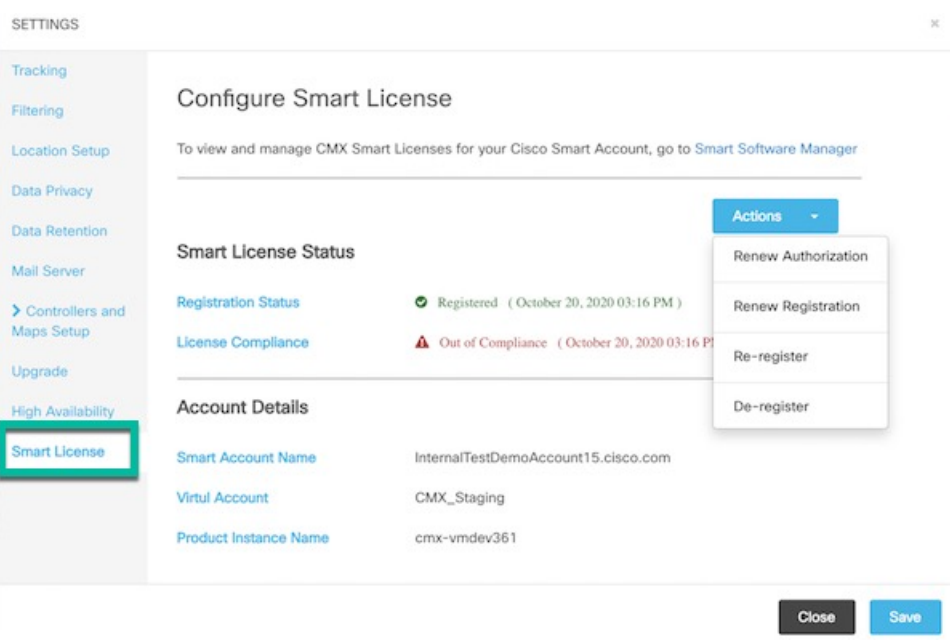

**Step 5** In the **Smart License Status** area, the following information is displayed:

- **Registration Status**: Displays the Cisco CMX smart license registered status.
- **License Compliance**: Displays the Cisco CMX smart license compliance details.
- **Step 6** In the **Account Details** area, the following information is displayed:
	- **Smart Account Name**: Displays the Cisco CMX smart license account name.
	- **Virtual Account**: Displays the Cisco CMX virtual account name.
	- **Product Instance Name**: Displays the Cisco CMX product instance name.
- **Step 7** Click **Actions** drop-down list to view the following options:
	- **Renew Authorization**: Click to renew Cisco CMX smart license authorization.
	- This action is optional as renew authorization is performed automatically when Cisco CMX communiccates with CSSM. Alternatively, Smart License agent performs renew authorization automatically after every 30 days from backend. As Cisco CMX reports installed AP count to CSSM daily, renew authorization is initiated automatically from backend. **Note**
		- We recommend that you perfrom this action if you want to troubleshoot or renew authorization manually if status is Out of Compliance. You also can renew authorization manually to reflect any recent Smart Account updates to reflect in Cisco CMX.
	- **Renew Registration**: Click to renew Cisco CMX smart license registration.

П

**Note**

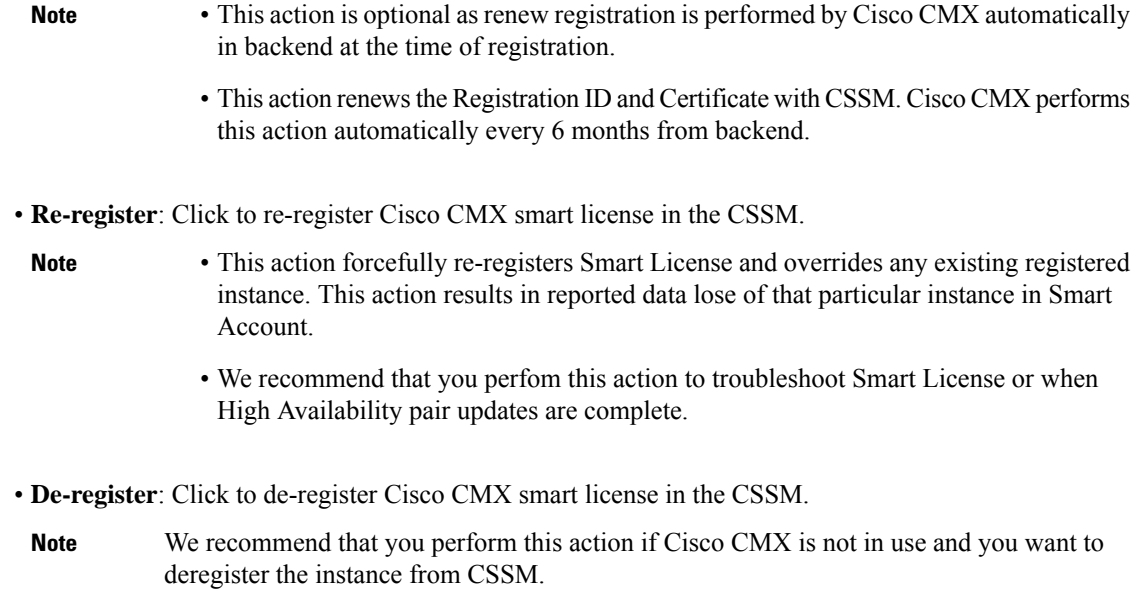

### **Troubleshoot Smart License**

#### **Possible Cause**

All Cisco CMX instances are out of compliance because it exceeds the number of purchased licenses inSmart Account.

#### **Solution**

Manage the installed APs within the same instancesin a way to adhere with the requirements of your purchased license count or purchase additional licenses from Smart Account. After this is done, status off all Cisco CMX instances becomes **Authorized** automatically when Cisco CMX reports the installed AP count to CSSM next time. If you want to change the status manually, do either of the following:

- Cisco CMX GUI: Navigate to **System** > **Settings** > **Smart License** and choose **Renew Authorization** from **Actions** drop-down list
- Cisco CMX CLI: Run the **cmxctl config smartlicense renewauthorization** command.

#### **Possible Cause**

If Cisco CMX with High Availability is in split-brain state, what is the expected behaviour and recovery process of Smart Licensing?

#### **Solution**

Both primary and secondary CMX reports the installed AP count to CSSM simultaneously and create duplicate AP count report. This changes the status of product instance as Out of Compliance.

To resolve this issue, deregister Smart License from secondary CMX using CLI or Cisco CMX GUI or remove secondary CMX from Smart Account itself. In primary CMX, perform **Renew Authorization** action. This changes primary CMX status as Authorized and acts as a standalone CMX Smart Licensing.

After High Availability pair is recovered successfully, set up Smart License for High Avaliability again.

#### **Possible Cause**

Cisco CMX shows Smart License status as Not registered and displays unknown instances in Smart Account.

#### **Solution**

To resolve this issue, remove the unknown instances from Smart Account under **Actions** menu in the Product Instance page. Then, proceed to register or re-register from Cisco CMX.

#### **Possible Cause**

Smart License reporting fails.

#### **Solution**

Smart License reporting is scheduled to run every 24 hours. If it fails one time due to unexpected network issue, it automatically tries to report again after 24 hours. As long as Smart License is registered successfully and authorization is in place, Smart License reporting works as expected.

#### **Possible Cause**

Getting Communication error message for Smart License actions performed.

#### **Solution**

Verify Cisco CMX network status to ensure that internet access is available and retry again. If the issue persists, check the proxy settings.

#### **Possible Cause**

High Availability setup was not working and a new setup is configured.

#### **Solution**

Set up Smart License for High Availability again.

#### **Possible Cause**

When you perform Smart License deregistration action for the very first time or retry deregistration action and still the Product Instance is not valid message displays.

#### **Solution**

The product instance you are trying to deregister is already removed from CSSM. Expect a delay in CSSM to process the action but the product instance is already de-registered successfully. We recommend that you proceed with registering or re-registering action.

#### **Possible Cause**

Following messages displays:

- Authorization Failed message on GUI or CLI
- Product Already Registered message displays when you try to register eventhough you deregistered the product instance using GUI or CLI
- Authorization Failed or Id certificate does not match or Renew Registration failed message displays on GUI or CLI after a successful High Availability failback.
- If backup restore was done on another node or CMX or VM and the UDI is diffferent

#### **Solution**

Perform **Re-register** using CLI or use **Actions** in Smart License Status page.

# <span id="page-34-0"></span>**Viewing Live System Alerts**

#### **Procedure**

- **Step 1** Log in to Cisco Mobile Connected Experiences (Cisco CMX).
- **Step 2** Choose **System > Alerts**.
- **Step 3** In the **Live Alerts** window that is displayed, sort the alerts **By Severity, By Node,** or **By Service** using the drop-down list at the top-right corner.

To dismiss an alert, in the **Actions** column adjacent the corresponding node name, click the **Dismiss** icon.

# <span id="page-34-1"></span>**Viewing Patterns**

The **Patterns** window shows the pattern of a specific feature, such as client count, unique devices, and so on over the week for a selected time period. For example, if you select client count for the last 1 month, it shows which days or times of the week had the most client counts in the last 1 month. The larger dots indicates a larger count for the specific feature. You can hover cursor over the dots to interpret the pattern details.

- **Client Count**—Displays the total devices seen at a given time.
- **Location Calculation Time**—Displaysthe average amount of time, in milliseconds, taken by the Location algorithm, to calculate a client's location.
- **CPU Usage**—Displays the percentage of used CPU on a per-node basis.
- **Memory Usage**—Displays the percentage of used memory on a per-node basis.
- **Redis Connections Received**—Displays the total number of connections received by the cache service.
- **Locally Administered MAC count**—Displays the total number of iOS devices.

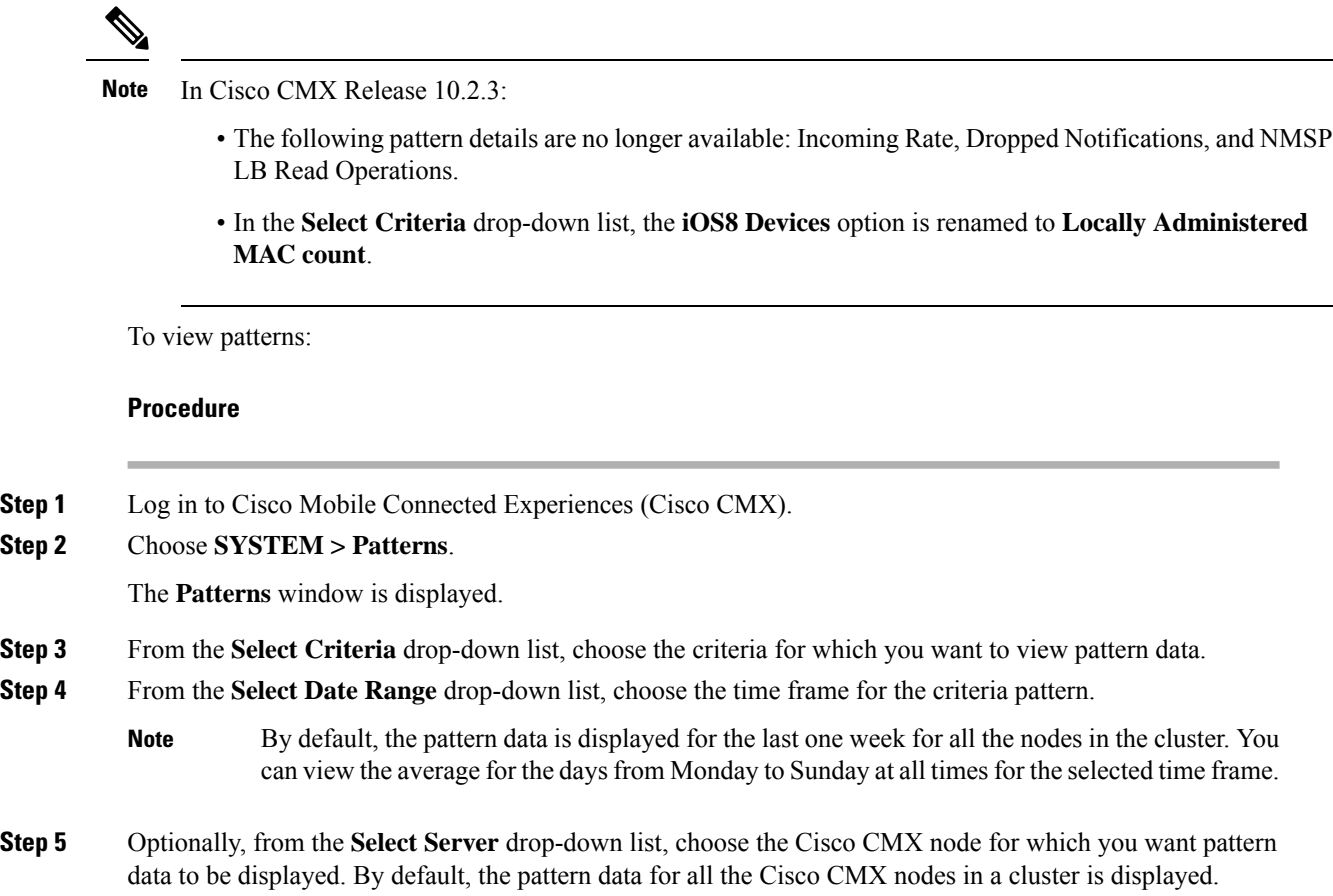

# <span id="page-35-0"></span>**Understanding the Metrics Tab**

The **Metrics** tab in the Cisco CMX System service enables you to view system metrics, database metrics, cache metrics, location metrics, and analytics notification mertics. Metricsinformation related to the following criterias are displayed:

- System Summary
- Node Mertics
- Database Metrics
- Cache Mertics
- Location Metrics
- Analytics Notification Metrics

## **Viewing System Summary Metrics**

The **System Summary Metrics** window displays the following information:

Ш

- **Number of Active Clients**
- **Number of NMSP messages processed by the system per second, in the last one minute**
- **Overall CPU usage metrics**
- **Overall memory usage metrics**
- **Overall disk usage metrics**

#### **Procedure**

**Step 1** Log in to Cisco Mobile Connected Experiences (Cisco CMX).

**Step 2** Choose **SYSTEM > Metrics**.

The **System Summary** tab in the left pane is selected by default, and the corresponding details are displayed.

### **Viewing System Summary Metrics Using the Dashboard**

Alternatively, to view the System Summary metrics from the Dashboard:

#### **Procedure**

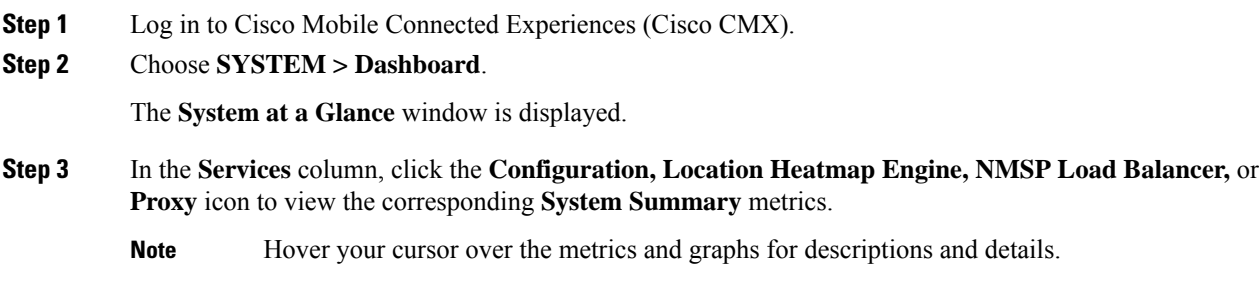

# <span id="page-36-0"></span>**Viewing CMX Node Metrics**

The **CMX Node Metrics** window for a Cisco CMX node displays the following information:

- **Number of active clients**
- **Location latency time**
- **Number of incoming and outgoing NMSP messages**
- **Number of Controllers**
- **CPU uesage metrics for each service**
- **Memory usage metrics for each service**
- **Disk IO metrics**
- **Disk usage metrics**
- **redis-iops**
- **jdbc-iops**
- **redis-errors**
- **jdbc-errors**

To view the Node metrics for a Cisco CMX node:

#### **Procedure**

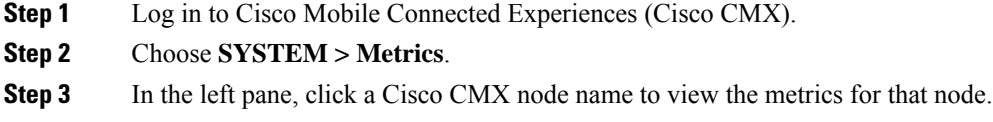

### **Viewing CMX Node Metrics Using the Dashboard**

Alternatively, to view the node metrics from the Dashboard:

#### **Procedure**

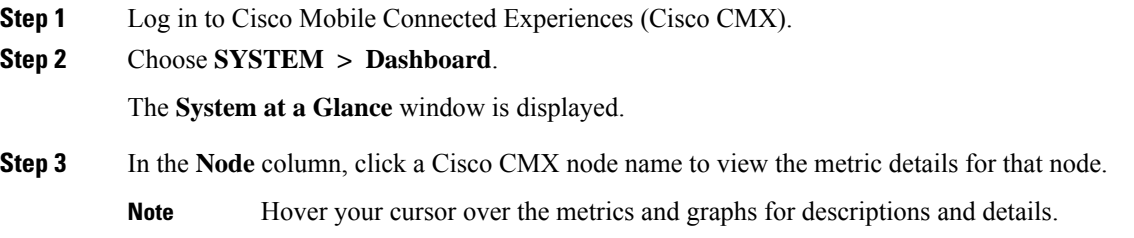

## **Viewing Database Metrics**

The **Database Metrics** window displays the following metrics:

• **Databse Size**—Shows the active memory used by the Cassandra and Postgres database.

To view the Database metrics:

### **Procedure**

**Step 1** Log in to Cisco Mobile Connected Experiences (Cisco CMX).

Ш

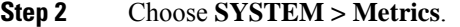

**Step 3** In the left pane, click **Database Metrics**.

Hover your cursor over the Database metrics graph for descriptions and details regarding the database usage. **Note**

### **Viewing Database Metrics Using the Dashboard**

Alternatively, to view the database metrics from the Dashboard:

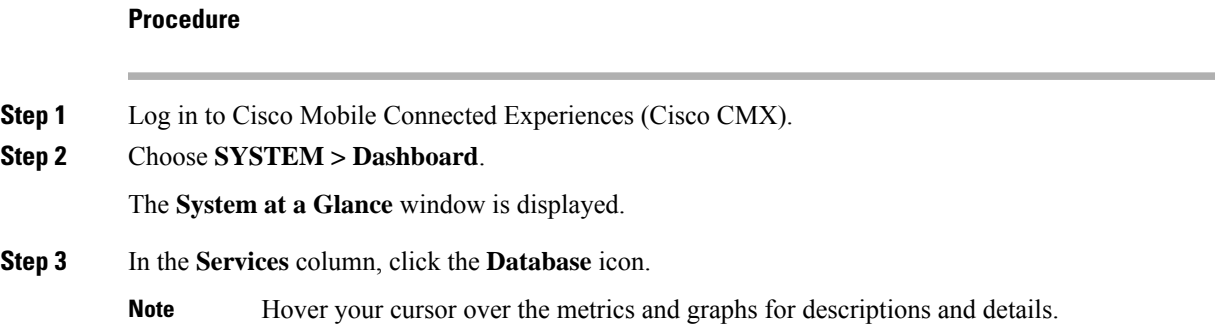

## **Viewing Cache Metrics**

The **Cache Metrics** window displays the following metrics:

- **Blocked connections**—Shows the number of clients pending on a blocking call to finish.
- **Connected clients**—Shows the number of client connections in use.
- **Used memory**—Shows the total number of bytes allocated by Redis using its allocator .
- **Evicted keys**—Shows the number of evicted keys due to maxmemory limit.

To view the Cache metrics:

#### **Procedure**

**Step 1** Log in to Cisco Mobile Connected Experiences (Cisco CMX).

**Step 2** Choose **SYSTEM > Metrics**.

**Step 3** In the left menu, click **Cache Metrics**.

### **Viewing Cache Metrics Using the Dashboard**

Alternatively, to view the Cache metrics from the Dashboard:

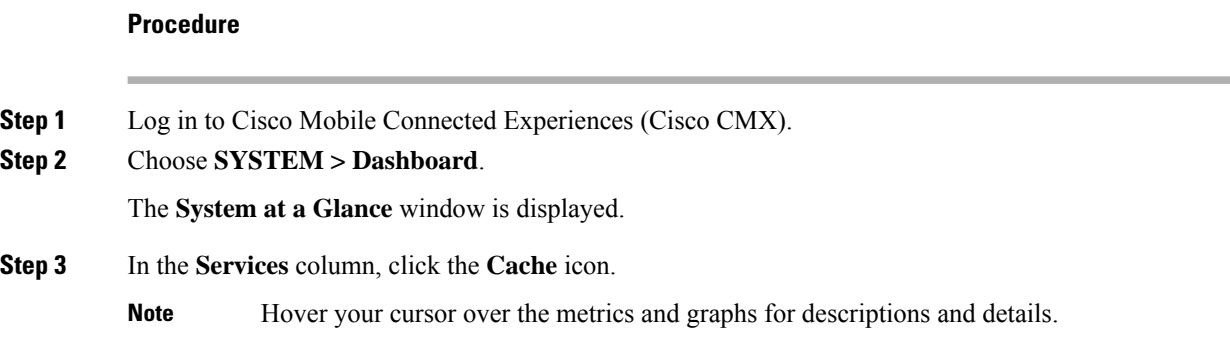

## **Viewing Location Metrics**

The **Location Metrics** window displays the following metrics for each Cisco CMX node:

- **Location Counts**—The total computations done per second.
- **Location Times**—The location calculation time includes the mathematical portion of the location computation, and in most cases, is about 10 to 20 milliseconds. The location latency is the total time of latency computation from when the message comes from NMSPLB, to location, aggregation, creating cache, and calculation.
- Location and Nmsplb Location and Nmsplb—The rate of Network Mobility Service Protocol (NMSP) messages coming in to the NMSPLB.
- **Hyperlocation Rates**—The rate of incoming hyperlocation messages.
- **Location Computation**—The chart for location computation.

To view the Location metrics:

#### **Procedure**

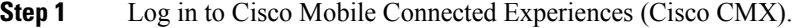

- **Step 2** Choose **SYSTEM > Metrics**.
- **Step 3** In the left pane, click **Location Metrics**.

### **Viewing Location Metrics Using the Dashboard**

Alternatively, to view the Location metrics from the Dashboard:

#### **Procedure**

**Step 1** Log in to Cisco Mobile Connected Experiences (Cisco CMX).

**Step 2** Choose **SYSTEM > Dashboard**.

The **System at a Glance** window is displayed.

**Step 3** In the **Services** column, click the **Location** icon.

**Note** Hover your cursor over the metrics and graphs for descriptions and details.

## **Viewing Analytics Notification Metrics**

The **Analytics Notification Metrics** window shows the most important performance indicators relating to the Analytics service. A notification is sent from the Location service to the Analytics service when significant movement is detected from a device. Each notification contains an update on the location of a single device.

The Analytics Notification Metrics window displays the following metrics for each Cisco CMX node:

- **Notification processing time**—The average time taken to process an incoming notification. This time will depend on a number of factors, but most notably, the size of the network, that is, the number of buildings, floors, zones, tags, and so on. This metric is relatively stable although you can expect peaks when the system is starting up.
- **Notification queue size**—The size of the queue for incoming notifications, which are queued before being processed. Depending on the system load, the Location service willsend the notificationsin batches. Therefore, you can always expect a queue of size greater than 0. This mechanism may also result in a very irregular graph at some zoom levels, that is, one with many ups and downs. This is the expected behavior. The queue size is expected to rise when the incoming rate increases. If it continues to grow, you will begin to see dropped notifications in the Notification dropped rate metric
- **Notification dropped rate**—The size of the queue for incoming notifications is limited. Hence, if the queue gets too big, notifications will be rejected. The **Notification dropped rate** graph shows how many notifications are rejected per second. Ideally, you require this chart to show a flat line of 0. If it does not show 0, you should consider adding another server to the cluster for running the Analytics service. This will distribute the load over the two servers.
- **Notification incoming rate**—This is the number of notifications received by the Analytics service per second. This trend should roughly equal the client count, that is, the more clients are detected by the Location service, the more notifications are expected. However, the trend is also influenced by the clients' movement rates because notifications are only sent when the location of a device changes.

To view the Analytics Notification metrics:

#### **Procedure**

- **Step 1** Log in to Cisco Mobile Connected Experiences (Cisco CMX).
- **Step 2** Choose **SYSTEM > Metrics**.
- **Step 3** In the left pane, click **Analytics Notification Metrics**.

### **Viewing Analytics Notification Metrics Using the Dashbaord**

Alternatively, to view the Analytics Notification metrics from the Dashboard:

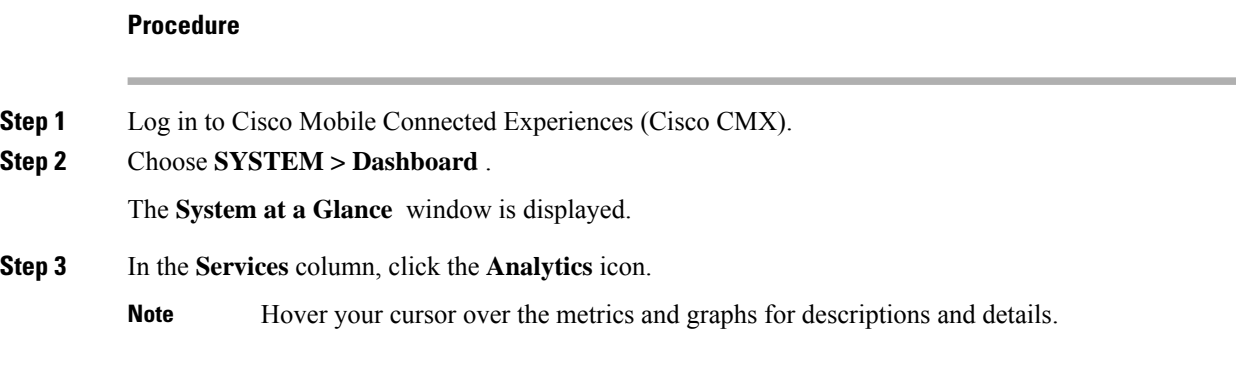

# **Viewing Presence Metrics**

The **Presence Metrics** window displays the following metrics:

- **Presence Counts**
- **Presence Rates**

To view the Presence metrics:

- **Step 1** Log in to Cisco Mobile Connected Experiences (Cisco CMX).
- **Step 2** Choose **SYSTEM > Metrics**.
- **Step 3** In the left pane, click **Presence Metrics**.